# Leser für MIFARE Proximity-Karten **CR-MF3** Firmwareversion 1.00 **DE**

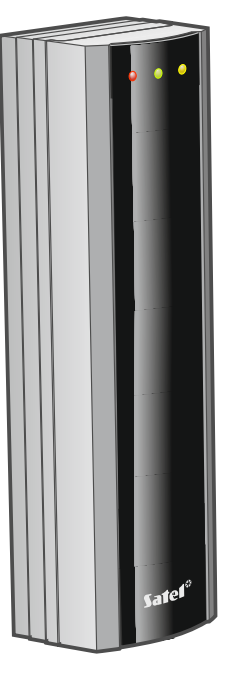

cr-mf3\_de 11/23

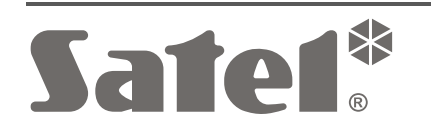

 $C \in$ 

SATEL sp. z o.o. • ul. Budowlanych 66 • 80-298 Gdańsk • POLEN Tel. +48 58 320 94 00 **www.satel.pl**

# **WICHTIG**

Das Gerät soll durch qualifiziertes Fachpersonal installiert werden.

Bevor Sie zur Montage des Gerätes übergehen, lesen Sie bitte sorgfältig die Anleitung.

Eingriffe in die Konstruktion, eigenmächtige Reparaturen oder Änderungen, die vom Hersteller nicht erlaubt sind, lassen die Garantie entfallen.

Das Ziel der Firma SATEL ist ständig die höchste Qualität der Produkte zu gewährleisten, was zu Veränderungen in der technischen Spezifikation und der Software führt. Aktuelle Informationen über die eingeführten Änderungen sind auf unserer Website https://support.satel.pl zu finden.

**Die Konformitätserklärung ist unter der Adresse www.satel.pl/ce zu finden.**

In der Anleitung finden Sie folgende Symbole:

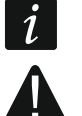

- Hinweis;
- Warnung.

### **INHALTSVERZEICHNIS**

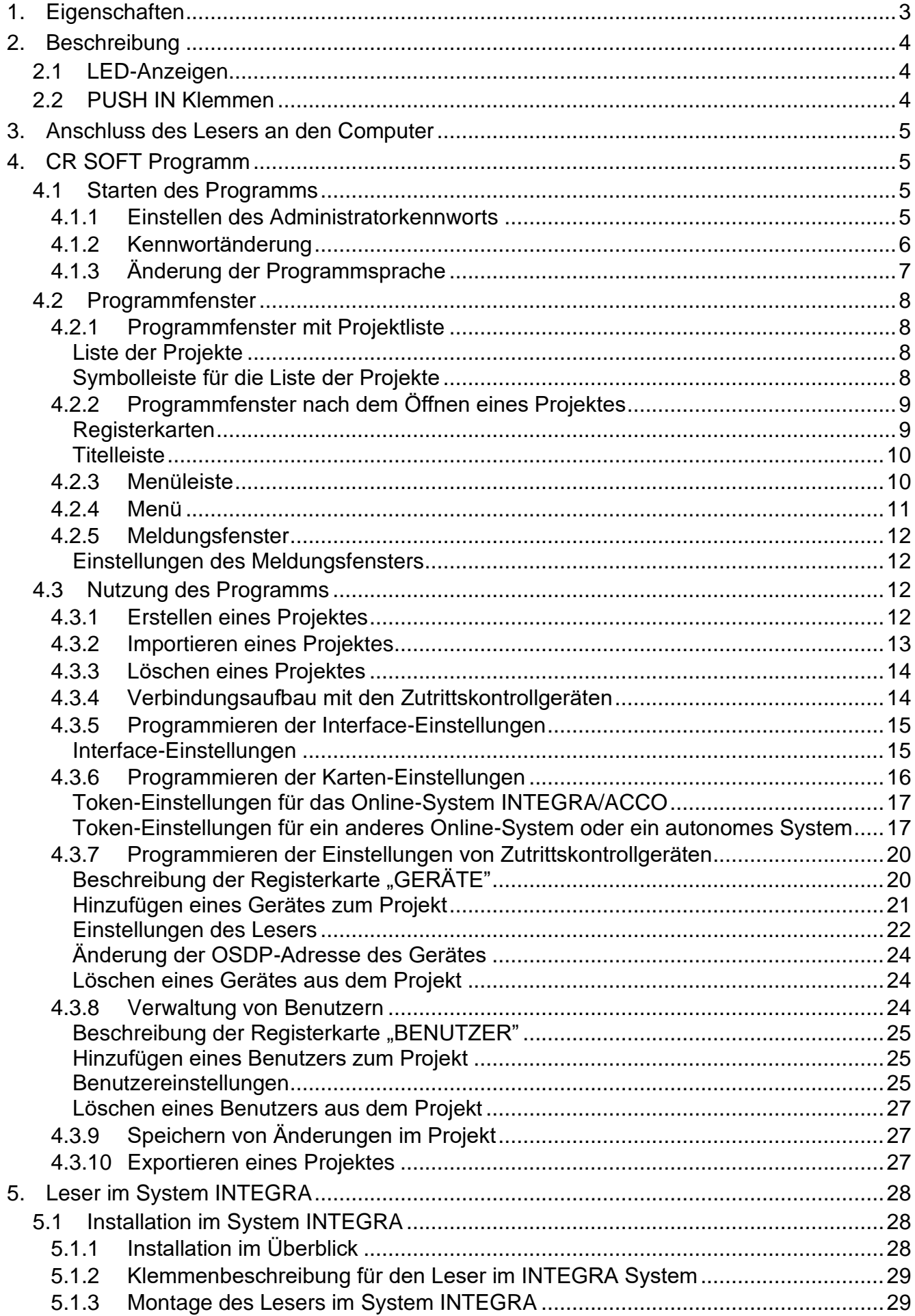

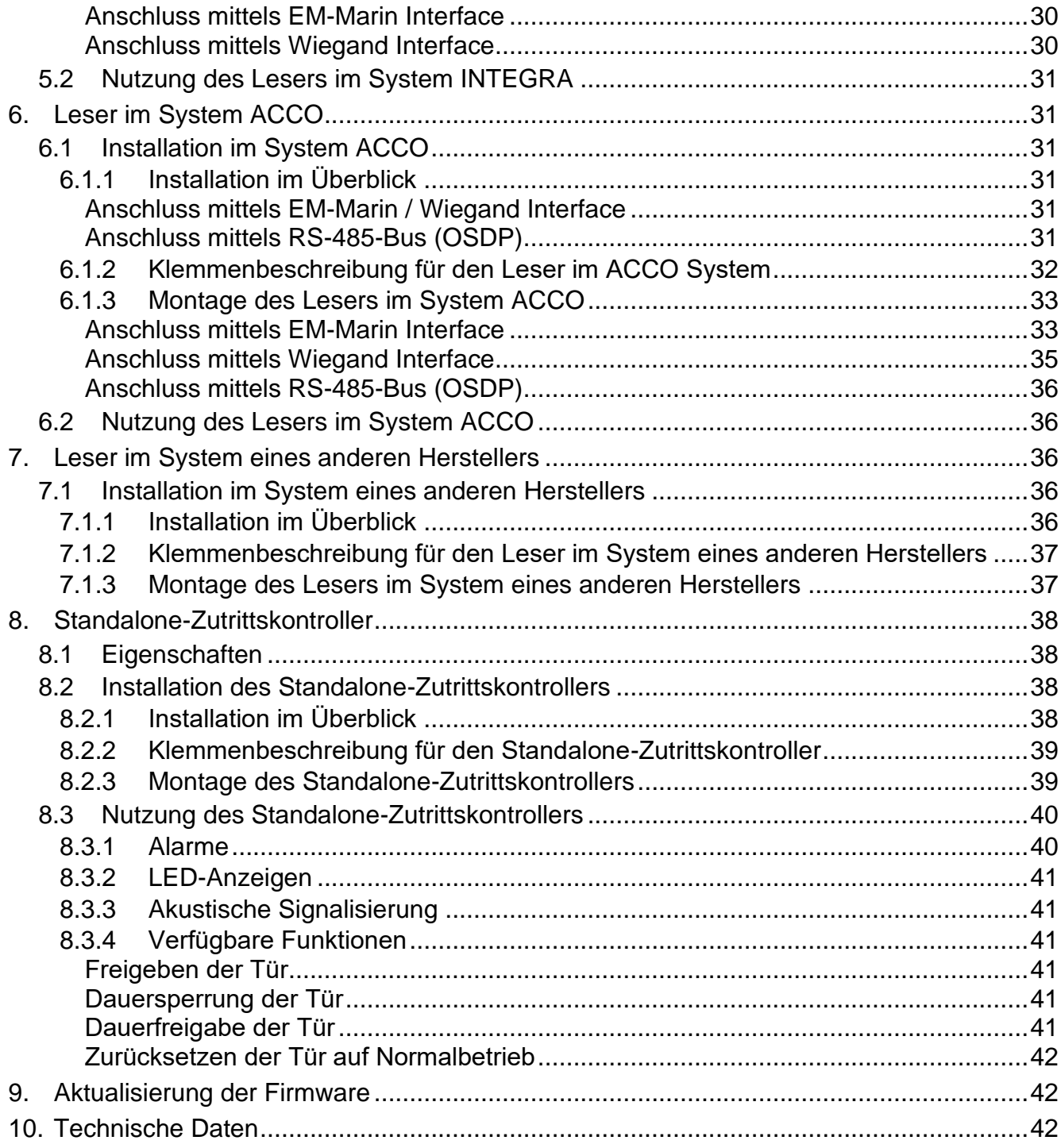

Der Leser CR-MF3 kann betrieben werden als:

- Zutrittskartenleser im Alarmsystem INTEGRA,
- Zutrittskartenleser im Zutrittskontrollsystem ACCO,
- Zutrittskartenleser in Systemen von anderen Herstellern,
- Standalone-Zutrittskontroller.

Die für den gewählten Betriebsmodus erforderlichen Einstellungen sind vor der Montage über das Programm CR SOFT zu programmieren. Eine Ausnahme ist der Leser, der im System ACCO NET betrieben und an den Controller ACCO-KP2 über den RS-485-Bus (OSDP-Protokoll) angeschlossen werden soll. Das OSDP-Protokoll wird von den ACCO-KP2 Controllern mit der Firmwareversion 1.01 (oder höher) unterstützt. Alle erforderlichen Einstellungen programmieren Sie dann vom Programm ACCO Soft (Version 1.9 oder höher) aus.

# <span id="page-4-0"></span>**1. Eigenschaften**

- Benutzeridentifizierung anhand MIFARE® Proximity-Karte.
- Unterstützung der MIFARE Proximity-Karten (13,56 MHz):
	- Ultralight,
	- Classic,
	- DESFire (EV1 / EV2 / EV3).
- Unterstützung des OSDP-Protokolls (RS-485-Bus).
- Zusätzliche Kommunikationsschnittstelle:
	- − EM-Marine (Betrieb im System INTEGRA oder ACCO),
	- − Wiegand.
- Programmierung mithilfe des CR SOFT Programms.
- LED-Anzeigen.

 $\mathbf{1}$ 

- Relaisausgang zur Steuerung eines elektromagnetischen Türschlosses, einer Verriegelung oder einer anderen Einrichtung zur Aktivierung der Tür (Modus des Standalone-Zutrittskontrollers).
- Eingang zur Überwachung des Türzustandes (Modus des Standalone-Zutrittskontrollers).
- Eingang für Öffnertaster (Modus des Standalone-Zutrittskontrollers).
- Eingebauter akustischer Signalgeber.
- Sabotageschutz vor Öffnung des Gehäuses und Abreißen von der Wand.
- Möglichkeit der Innen- und Außenmontage.

*Der Leser unterstützt das OSDP-Protokoll in Version 2.2.*

*Zur Programmierung von MIFARE® Karten ist das CR SOFT Programm erforderlich.*

# <span id="page-5-0"></span>**2. Beschreibung**

# <span id="page-5-1"></span>**2.1 LED-Anzeigen**

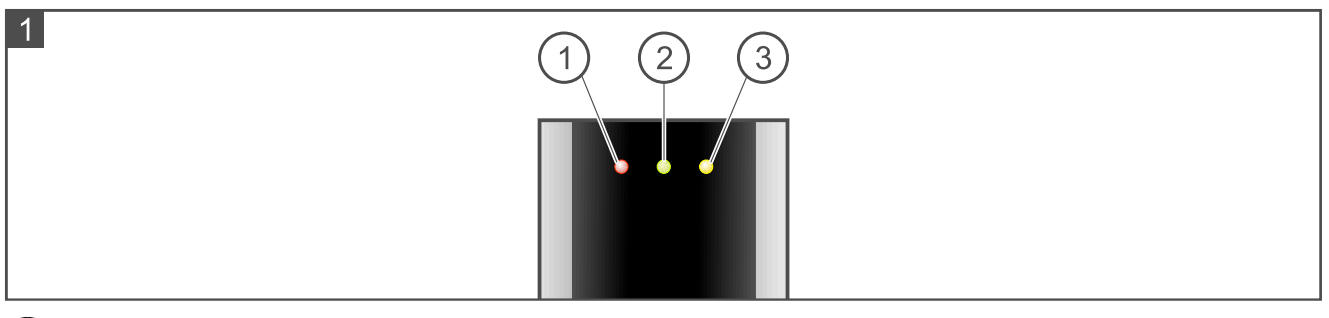

 $(1)$  rote LED.

 $\widehat{\left(2\right)}$  grüne LED.

 $(3)$  gelbe LED.

Die Funktionen der LED-Anzeigen sind vom Betriebsmodus abhängig.

# <span id="page-5-2"></span>**2.2 PUSH IN Klemmen**

Die im Leser verwendeten Klemmen sind vom Typ PUSH IN. Die Anschlussweise der Leitung an die Klemme ist in Abbildung 2 dargestellt. Abbildung 3 zeigt, wie die Leitung getrennt wird. Sie können eine Leitung mit einem Querschnitt von bis zu 1,5 mm2 verwenden.

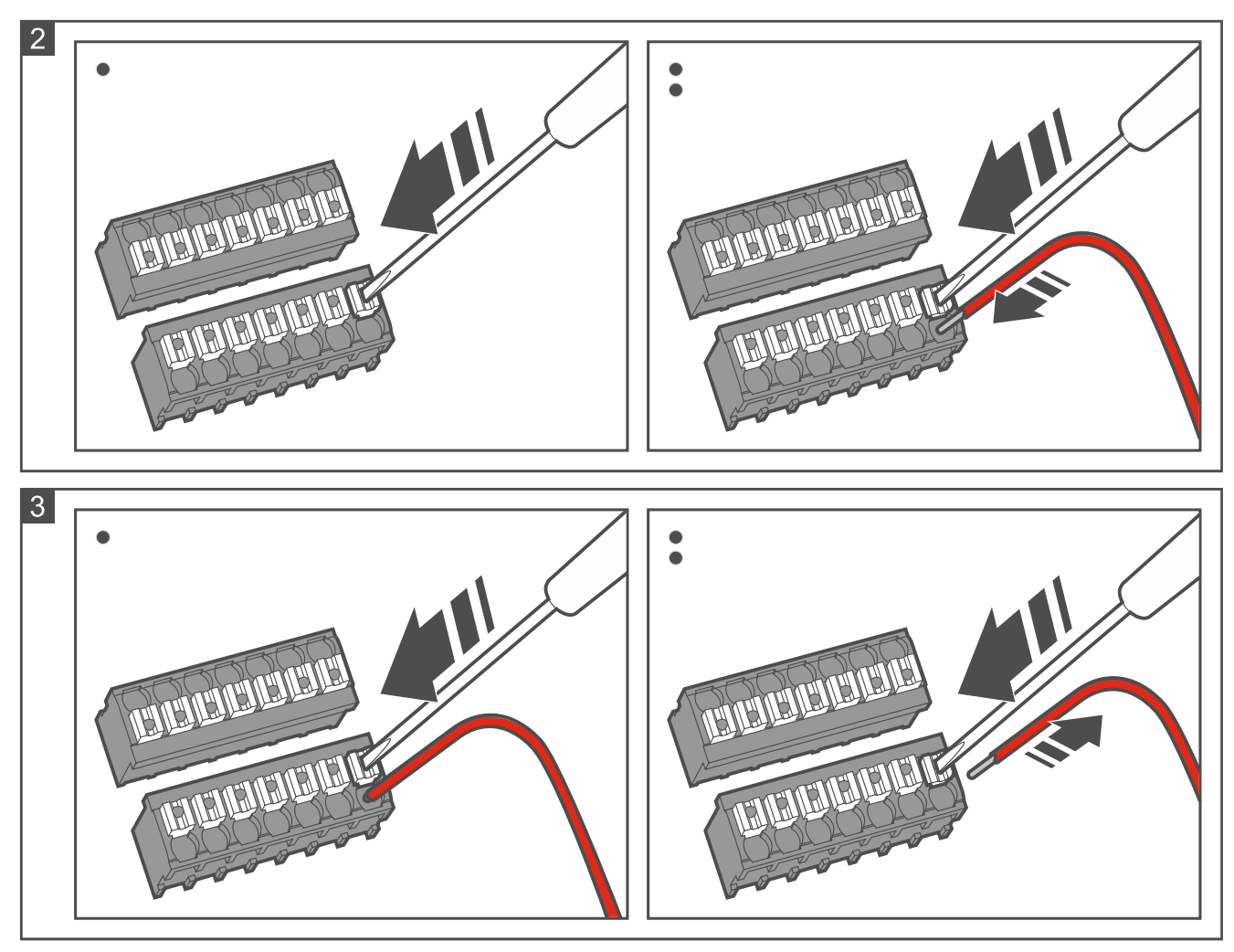

# <span id="page-6-0"></span>**3. Anschluss des Lesers an den Computer**

 $\vert i \vert$ *Wenn Sie planen, den Leser im System ACCO NET zu installieren und das OSDP-Protokoll zu verwenden, können Sie dieses Kapitel überspringen. Das Programm ACCO Soft in Version 1.9 (oder höher) ermöglicht die Programmierung aller erforderlichen Einstellungen.*

Vor der Montage sind die Einstellungen des Lesers zu programmieren. Zu diesem Zweck ist der Anschluss des Lesers an den Computer erforderlich. Für den Anschluss des Lesers an den Computer verwenden Sie den USB / RS-485 Konverter (z. B. ACCO-USB von der Firma SATEL). Folgen Sie den Anweisungen, die in der Anleitung des Konverters enthalten sind.

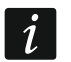

*Schließen Sie nicht mehr als 24 Zutrittskontrollgeräte mit MIFARE-Leser (CR-MF5 und CR-MF-3) an den Konverter an. Das Programm CR SOFT kann möglicherweise nicht in der Lage sein, mehr Geräte korrekt zu unterstützen.*

# <span id="page-6-1"></span>**4. CR SOFT Programm**

 $\vert i \vert$ *Wenn Sie planen, den Leser im System ACCO NET zu installieren und das OSDP-Protokoll zu verwenden, können Sie dieses Kapitel überspringen. Das Programm ACCO Soft in Version 1.9 (oder höher) ermöglicht die Programmierung aller erforderlichen Einstellungen.*

Das Programm dient zur Programmierung von Einstellungen der Zutrittskontrollgeräte mit MIFARE-Leser (CR-MF5 und CR-MF-3) und zur Programmierung von MIFARE-Karten (Programmiergerät SO-PRG ist erforderlich). Sie können es von der Website www.satel.pl herunterladen.

*Das Programm erfordert Betriebssystem Windows 10 (oder höher).*

*Die auf den Screenshots in der Anleitung gezeigten Einstellungen sind Beispiele.*

### <span id="page-6-2"></span>**4.1 Starten des Programms**

#### <span id="page-6-3"></span>**4.1.1 Einstellen des Administratorkennworts**

Nach der ersten Inbetriebnahme des Programms wird das Fenster "KENNWORT EINSTELLEN" angezeigt. Dort ist das Administratorkennwort festzulegen. Der Administrator hat Zugriff auf alle im Programm erstellten Projekte.

 $\boldsymbol{i}$ 

 $\vert i \vert$ 

*Wenn Sie kein Kennwort einstellen, wird das Programm bei jedem Start das Fenster "KENNWORT EINSTELLEN" anzeigen. Das Fehlen des Administratorkennworts bedeutet, dass die Projekte und die darin enthaltenen Informationen nicht vor Unbefugten geschützt sind.*

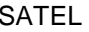

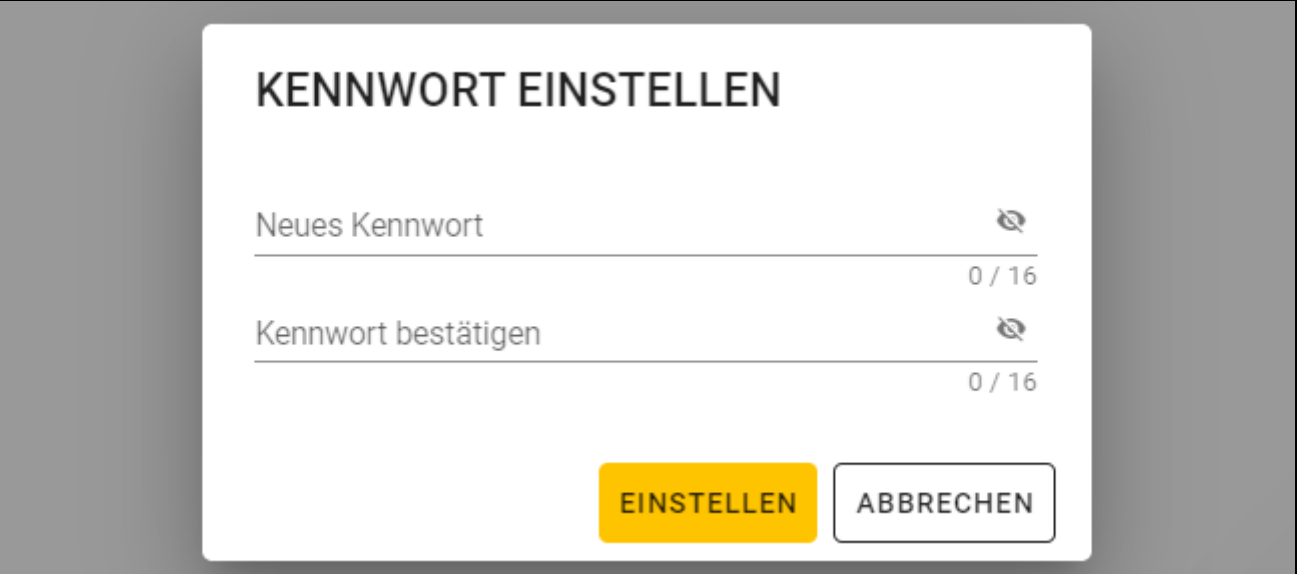

- 1. Im Feld "Neues Kennwort" tragen Sie ein Kennwort ein (von 1 bis 16 Ziffern, Buchstaben oder Sonderzeichen).
- 2. Im Feld "Kennwort bestätigen" geben Sie dasselbe Kennwort ein.
- 3. Klicken Sie auf "Einstellen". Das Fenster "KENNWORT EINSTELLEN" wird geschlossen. Eine Meldung wird die Kennworteinstellung bestätigen. Sie werden Zugriff auf das Programmfenster erlangen (siehe ["Programmfenster mit Projektliste"](#page-9-1) S. [8\)](#page-9-1).
	- *Nach der nächsten Inbetriebnahme des Programms werden Sie sich einloggen müssen, um Zugriff auf das Programmfenster zu erlangen.*

#### <span id="page-7-0"></span>**4.1.2 Kennwortänderung**

 $\boldsymbol{j}$ 

1. Klicken Sie auf **in der Menüleiste. Es wird das Menü angezeigt**.

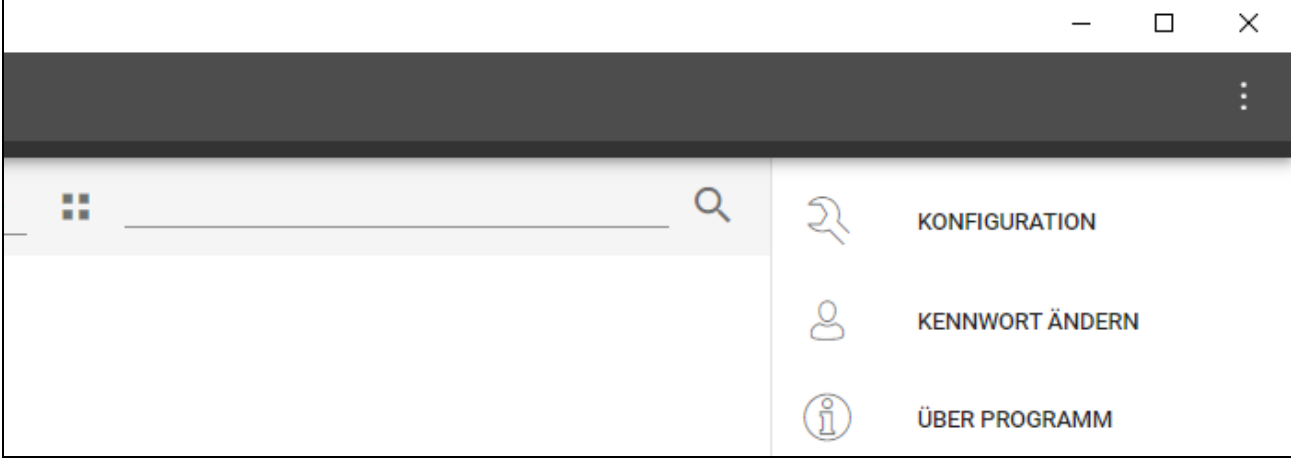

2. Klicken Sie auf "KENNWORT ÄNDERN". Es wird das Fenster "KENNWORT ÄNDERN" angezeigt.

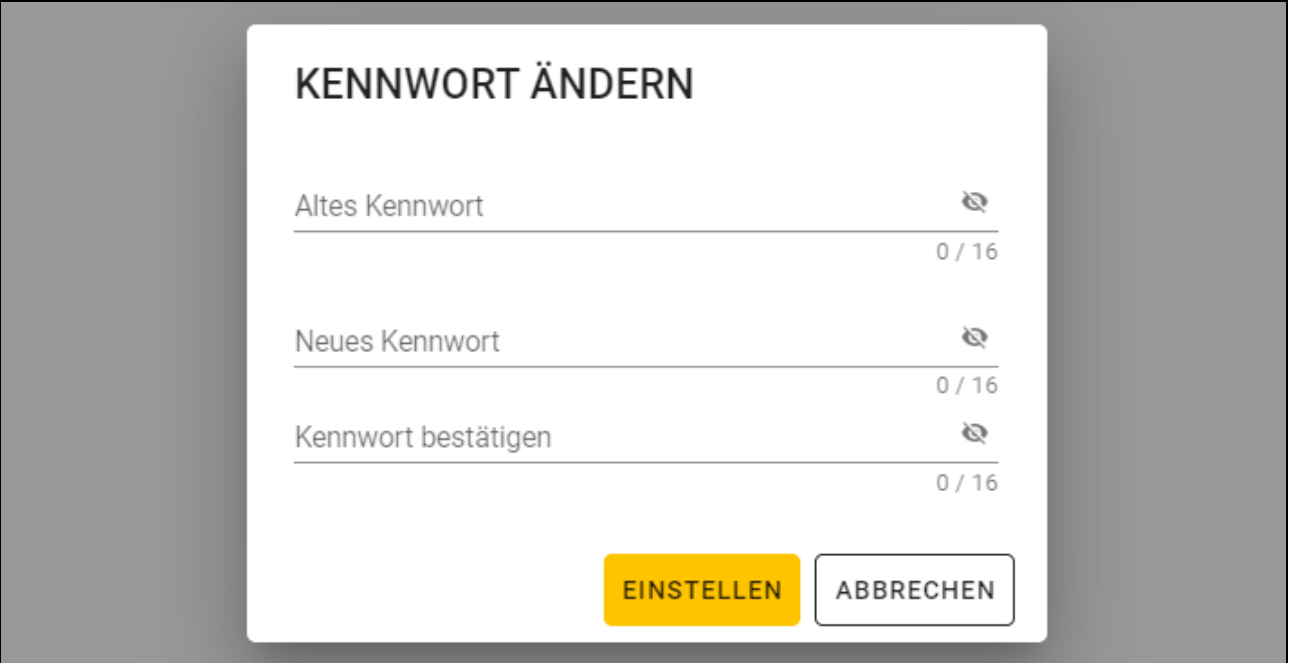

- 3. Im Feld "Altes Kennwort" geben Sie das aktuelle Kennwort ein.
- 4. Im Feld "Neues Kennwort" geben Sie das neue Kennwort ein (von 1 bis 16 Ziffern, Buchstaben oder Sonderzeichen).
- 5. Im Feld "Kennwort bestätigen" geben Sie das neue Kennwort erneut ein.
- 6. Klicken Sie auf "Einstellen". Das Fenster "KENNWORT ÄNDERN" wird geschlossen. Eine Meldung wird die Änderung des Kennworts bestätigen.

#### <span id="page-8-0"></span>**4.1.3 Änderung der Programmsprache**

- 1. Klicken Sie auf **in der Menüleiste. Es wird das Menü angezeigt.**
- 2. Klicken Sie auf "KONFIGURATION". Es wird das Fenster "Konfiguration" angezeigt.

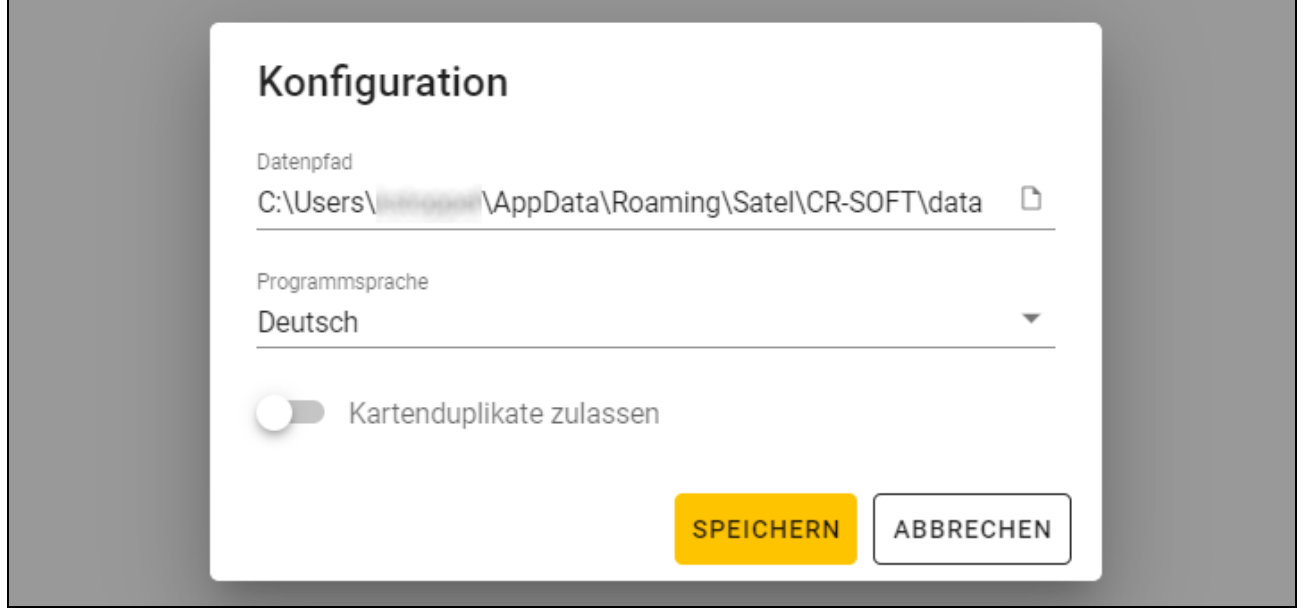

- 3. Klicken Sie auf das Feld "Programmsprache". Es wird die Liste der Sprachen angezeigt.
- 4. Klicken Sie auf die gewünschte Sprache.

5. Klicken Sie auf "SPEICHERN". Das Fenster "KONFIGURATION" wird geschlossen.

# <span id="page-9-0"></span>**4.2 Programmfenster**

### <span id="page-9-1"></span>**4.2.1 Programmfenster mit Projektliste**

Nach dem Einloggen wird im Programmfenster die Projektliste angezeigt.

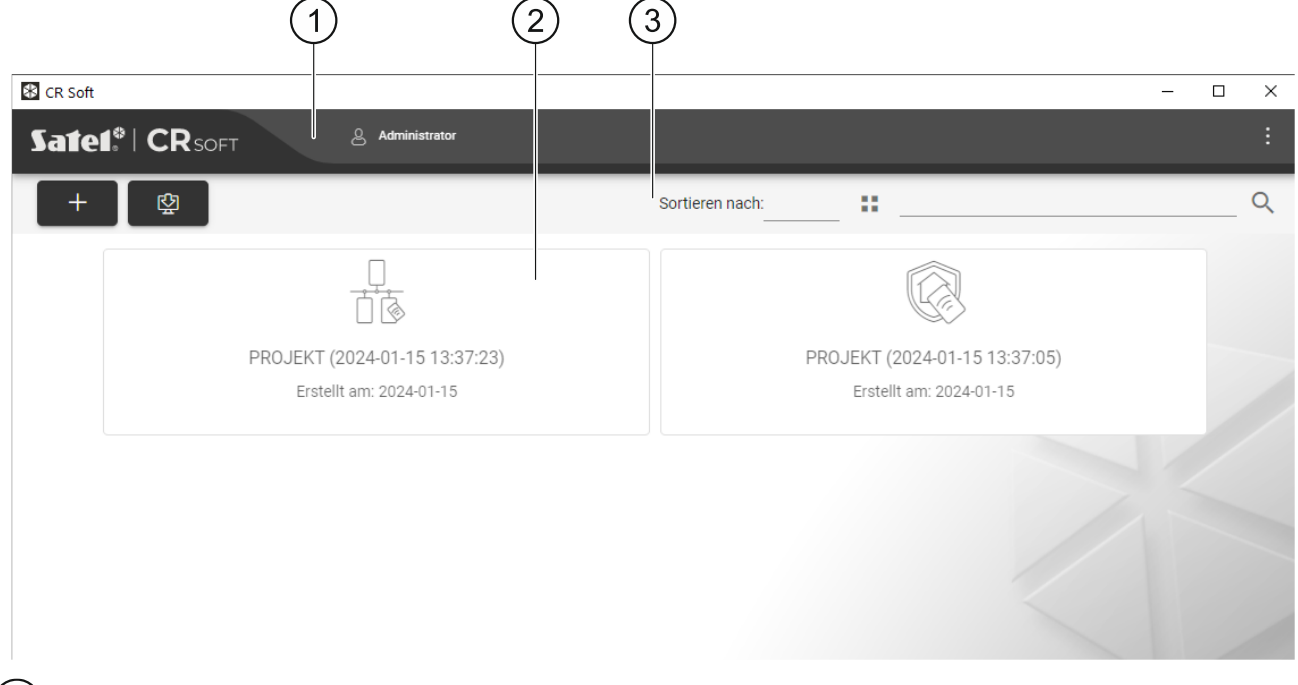

(1) Menüleiste (siehe ["Menüleiste"](#page-11-1) S. [10\)](#page-11-1).

(2) Liste der Projekte.

 $\left( 3\right)$  Symbolleiste für die Liste der Projekte.

# <span id="page-9-2"></span>**Liste der Projekte**

In der Liste werden Projekte angezeigt, auf die Sie Zugriff haben. Klicken Sie auf ein Projekt, um es zu öffnen.

### <span id="page-9-3"></span>**Symbolleiste für die Liste der Projekte**

In der Symbolleiste werden projektbezogene Schaltflächen und Funktionen angezeigt.

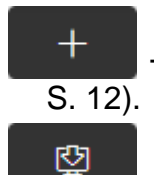

- klicken Sie, um ein neues Projekt zu erstellen (siehe ["Erstellen eines Projektes"](#page-13-3)

S. [13\)](#page-14-0).

- klicken Sie, um ein Projekt zu importieren (siehe ["Importieren eines Projektes"](#page-14-0)

**Sortieren nach** – Sie können wählen, wie die Projekte in der Liste sortiert werden sollen (nach Namen oder Erstellungsdatum).

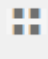

- klicken Sie, um den Anzeigemodus der Projektliste in eine Tabelle zu ändern.

- klicken Sie, um den Anzeigemodus der Projektliste in Kacheln zu ändern.

Filter – geben Sie eine Zeichenfolge ein und klicken Sie auf R, um die Projekte einzublenden, die diese Zeichenfolge im Namen oder in anderen in der Registerkarte "PROJEKT" angezeigten Einstellungen enthalten.

#### <span id="page-10-0"></span>**4.2.2 Programmfenster nach dem Öffnen eines Projektes**

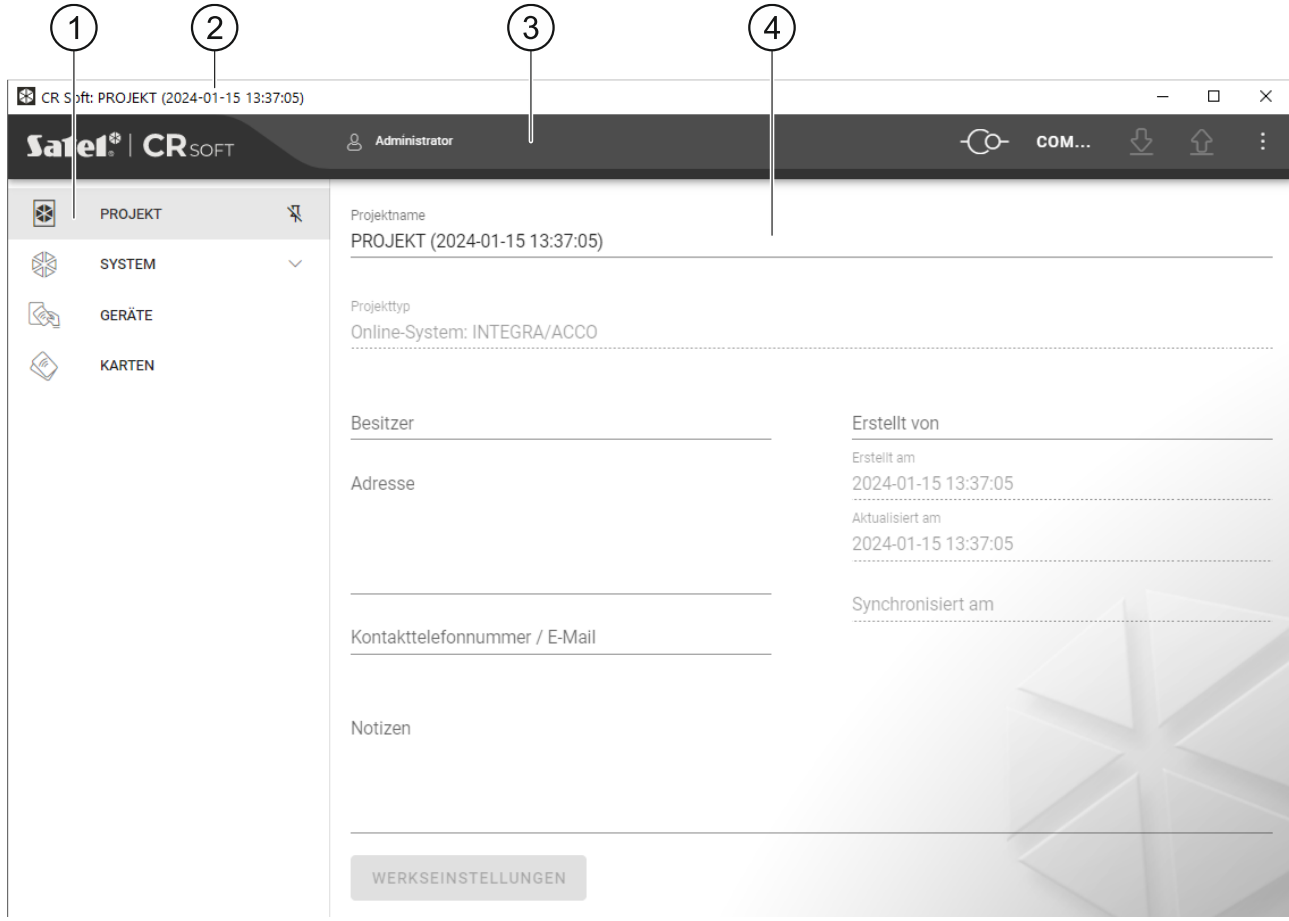

1) Registerkarten.

2) Titelleiste.

(3) Menüleiste (siehe ["Menüleiste"](#page-11-1) S. [10\)](#page-11-1).

 $\left( 4\right)$ in der Registerkarte verfügbare Einstellungen.

#### <span id="page-10-1"></span>**Registerkarten**

Klicken Sie auf eine Registerkarte, um die in der Registerkarte verfügbaren Einstellungen anzuzeigen.

**PROJEKT** – Informationen über Projekt.

**SYSTEM** – Systemeinstellungen:

**INTERFACES** – Einstellungen der Kommunikationsschnittstellen.

**TOKEN-EINSTELLUNGEN** – Einstellungen der MIFARE-Karten.

**GERÄTE** – Liste der Zutrittskontrollgeräte im Projekt und deren Einstellungen.

**KARTEN** – Liste der MIFARE-Karten im Projekt.

**BENUTZER** – Liste der Benutzer im Projekt und deren Einstellungen. Diese Registerkarte ist nur im Projekttyp *Autonomes System* verfügbar.

- *Nach der Verbindungsaufnahme mit dem Programmiergerät SO-PRG sind nur die*   $\boldsymbol{i}$ *Registerkarten "PROJEKT", "TOKEN-EINSTELLUNGEN", "KARTEN" und "BENUTZER" verfügbar.*
- klicken Sie, um das automatische Ausblenden von Registerkartenbeschreibungen zu aktivieren.
- Д - klicken Sie, um das automatische Ausblenden von Registerkartenbeschreibungen auszuschalten.

#### <span id="page-11-0"></span>**Titelleiste**

In der Titelleiste wird der Name des geöffneten Projektes angezeigt.

#### <span id="page-11-1"></span>**4.2.3 Menüleiste**

In der Menüleiste werden Schaltflächen und Informationen angezeigt. Das Aussehen der Menüleiste hängt von der Größe des Programmfensters, dem im Programmfenster angezeigten Inhalt usw. ab.

- klicken Sie, um die Registerkarten anzuzeigen. Diese Schaltfläche wird angezeigt, wenn die Registerkarten aufgrund der Fenstergröße nicht eingeblendet werden.

ப்

- klicken Sie, um sich auszuloggen. Neben der Schaltfläche wird der Name des eingeloggten Benutzers angezeigt.

- klicken Sie, um Verbindung mit den Zutrittskontrollgeräten / dem Programmiergerät herzustellen. Die Schaltfläche wird eingeblendet, wenn ein Projekt geöffnet ist und das Programm mit den Zutrittskontrollgeräten / dem Programmiergerät nicht verbunden ist.

*Wenn Sie vorher keinen COM-Port, der zur Kommunikation verwendet werden soll, gewählt haben, wird nach dem Klicken auf die Taste das Fenster "Verbindung" eingeblendet.*

ര

 $|i|$ 

- klicken Sie, um die Verbindung mit den Zutrittskontrollgeräten / dem Programmiergerät zu beenden. Die Schaltfläche wird eingeblendet, wenn ein Projekt geöffnet und das Programm mit den Zutrittskontrollgeräten / dem Programmiergerät verbunden ist. Auf der linken Seite der Schaltfläche wird die Information angezeigt, ob das Programm mit den Zutrittskontrollgeräten oder dem Programmiergerät verbunden ist.

#### **COM...**

- klicken Sie, um den COM-Port zu wählen, der zur Kommunikation mit den Zutrittskontrollgeräten / dem Programmiergerät verwendet werden soll. Nach Auswahl des COM-Portes wird die Portnummer anstelle der drei Punkte angezeigt. Den COM-Port können Sie auch im Fenster "Verbindung" auswählen. Die Schaltfläche wird angezeigt, wenn ein Projekt geöffnet ist.

# <u>্ড</u>

- klicken Sie, um die Daten aus den Zutrittskontrollgeräten auszulesen. Die Schaltfläche wird eingeblendet, wenn ein Projekt geöffnet und das Programm mit den Zutrittskontrollgeräten verbunden ist.

⇘ - klicken Sie, um die Daten in die Zutrittskontrollgeräte oder das Programmiergerät zu speichern. Die Schaltfläche wird eingeblendet, wenn ein Projekt geöffnet und das Programm mit den Zutrittskontrollgeräten / dem Programmiergerät verbunden ist.

- klicken Sie, um das Menü anzuzeigen.

#### <span id="page-12-0"></span>**4.2.4 Menü**

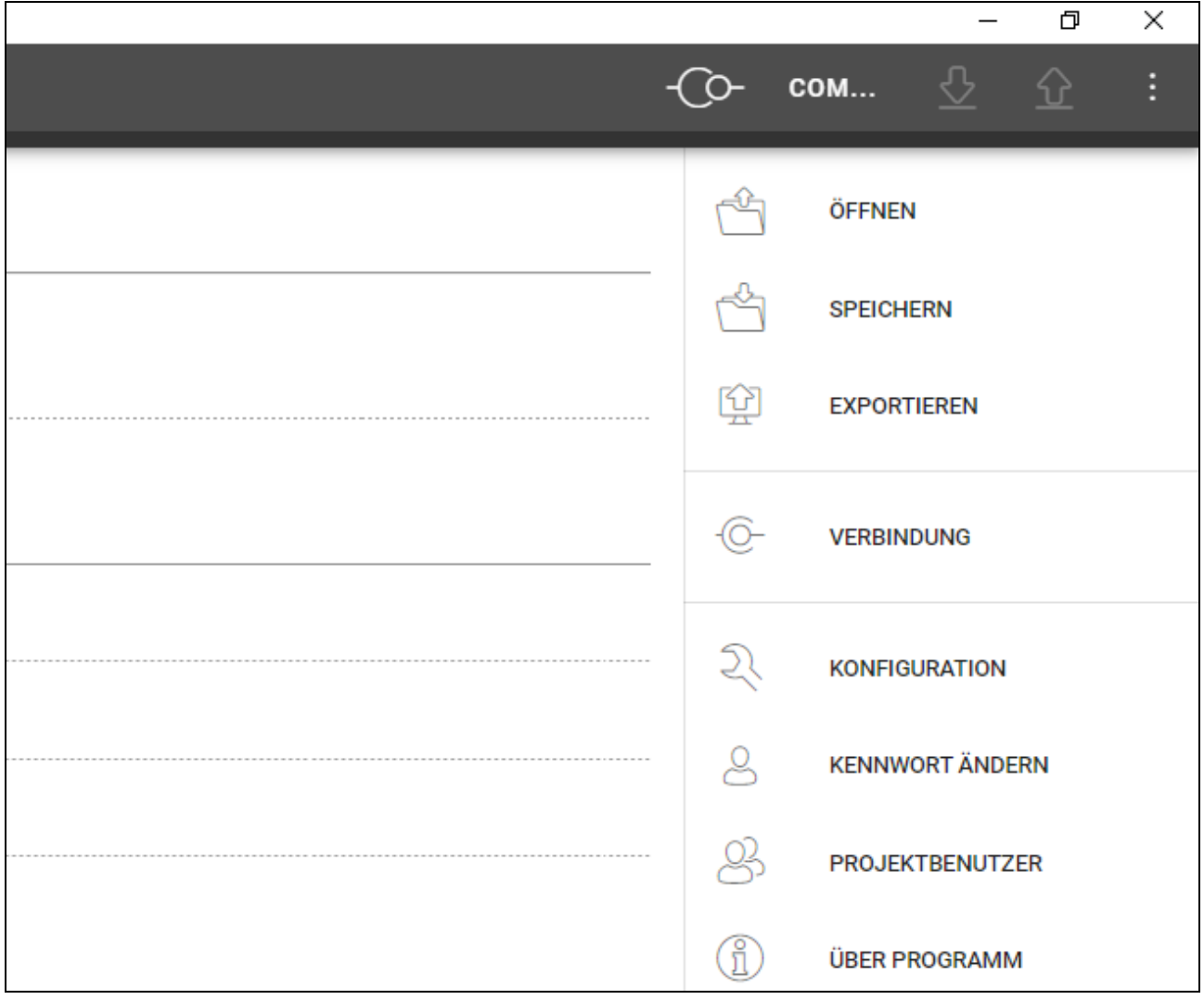

Im Menü sind folgende Befehle verfügbar:

**ÖFFNEN** – klicken Sie, um das Projekt zu schließen und zur Projektliste zurückzukehren.

- **SPEICHERN** klicken Sie, um die Änderungen im Projekt zu speichern (siehe "Speichern [von Änderungen im Projekt"](#page-28-1) S. [27\)](#page-28-1).
- **EXPORTIEREN** klicken Sie, um das Projekt zu exportieren (siehe "Exportieren eines [Projektes"](#page-28-2) S. [27\)](#page-28-2).
- VERBINDUNG klicken Sie, um das Fenster "Verbindung" zu öffnen.
- **KONFIGURATION** klicken Sie, um das Fenster "Konfiguration" zu öffnen.
- **KENNWORT ÄNDERN** klicken Sie, um das Kennwort zu ändern (siehe ["Kennwortänderung"](#page-7-0) S. [6\)](#page-7-0).

PROJEKTBENUTZER – klicken Sie, um das Fenster "PROJEKTBENUTZER" zu öffnen.

**ÜBER PROGRAMM** – klicken Sie, um das Fenster mit den Informationen zum Programm zu öffnen.

*Wenn die Projektliste angezeigt wird, sind im Menü nur die Befehle "KONFIGURATION", "KENNWORT ÄNDERN" und "ÜBER PROGRAMM" verfügbar.*

#### <span id="page-13-0"></span>**4.2.5 Meldungsfenster**

Das Meldungsfenster wird am unteren Rand des Programmfensters angezeigt. Es informiert den Benutzer über die durch das Programm ausgeführten Vorgänge.

- klicken Sie, um die Einstellungen des Meldungsfensters aufzurufen.

- klicken Sie, um das Meldungsfenster zu schließen.

### <span id="page-13-1"></span>**Einstellungen des Meldungsfensters**

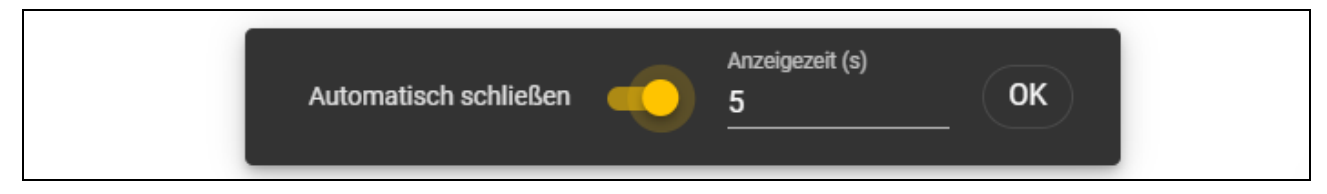

**Automatisch schließen** – bei eingeschalteter Option wird das Meldungsfenster automatisch geschlossen.

- **Anzeigezeit (s)** Zeit, nach welcher das Meldungsfenster geschlossen wird, wenn die Option *Automatisch schließen* aktiviert ist.
- **OK** klicken Sie, um das Fenster mit den Einstellungen für Meldungen zu schließen.

# <span id="page-13-2"></span>**4.3 Nutzung des Programms**

### <span id="page-13-3"></span>**4.3.1 Erstellen eines Projektes**

Diese Funktion ist verfügbar, wenn die Liste der Projekte angezeigt wird.

1. Klicken Sie auf **1999.** Es wird das Menü mit verfügbaren Projekttypen angezeigt:

**Online-System** – System, in dem das Zutrittskontrollgerät an ein anderes Gerät (z. B. Controller oder Zentrale) angeschlossen ist, das über die Gewährung des Zutritts entscheidet. Sie können wählen:

**INTEGRA/ACCO** – die Zutrittskontrollgeräte und Karten werden im System der Firma SATEL verwendet: im Alarmsystem INTEGRA oder Zutrittskontrollsystem ACCO.

- **Anderes** die Zutrittskontrollgeräte und Karten werden im System eines anderen Herstellers verwendet.
- **Autonomes System** System, in welchem das Zutrittskontrollgerät selbständig über die Gewährung des Zutritts zu einer einzelnen Tür entscheidet (wird als Standalone-Zutrittskontroller betrieben).

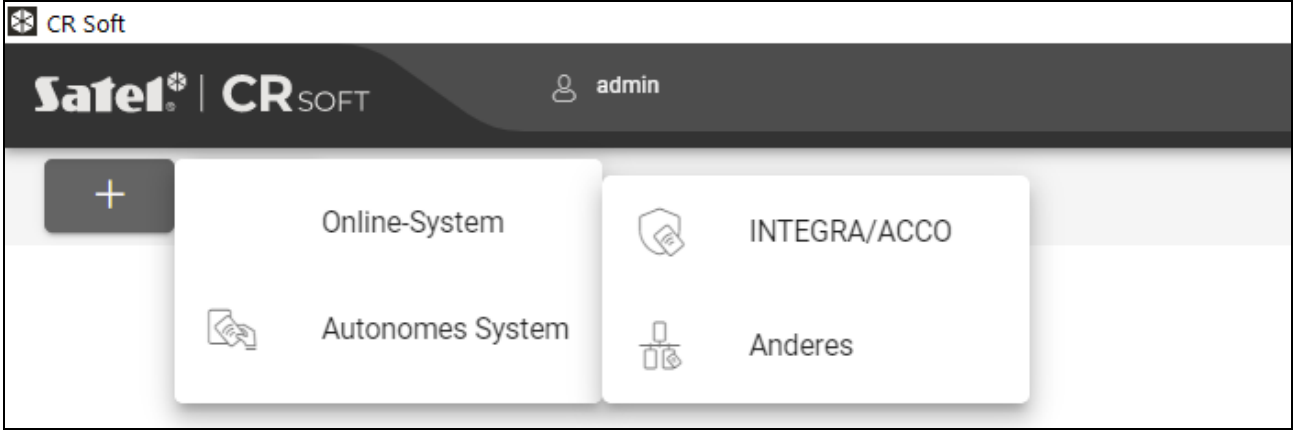

2. Klicken Sie auf den Typ des Projekts, den Sie erstellen wollen. Es wird das Fenster "Hauptschlüssel des Projekts (OSDP) eingeben" eingeblendet.

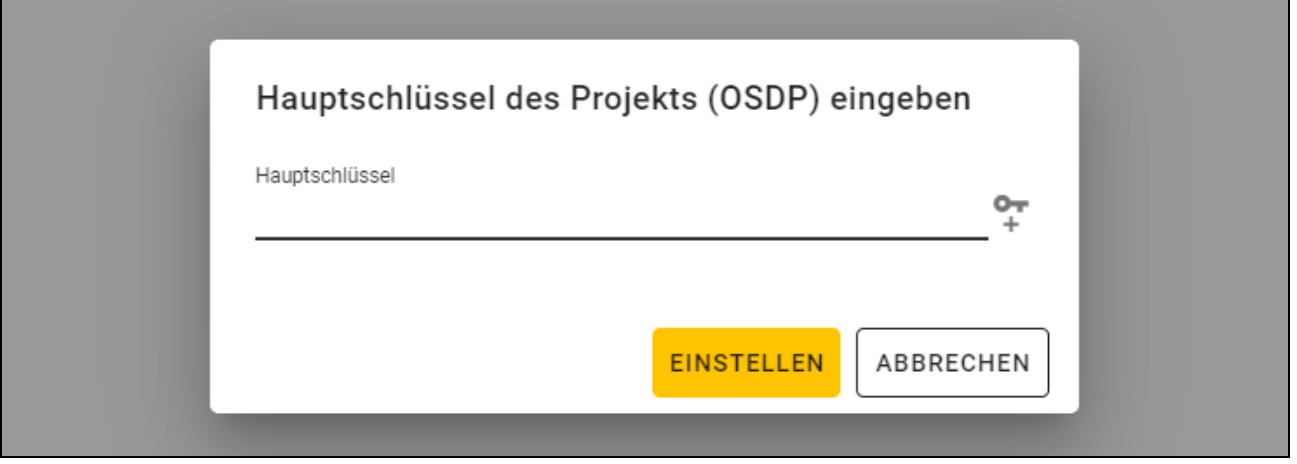

3. Geben Sie den Hauptschlüssel (32 hexadezimale Zeichen) ein oder klicken Sie auf  $\overline{+}$ , um einen zufälligen Hauptschlüssel zu generieren.

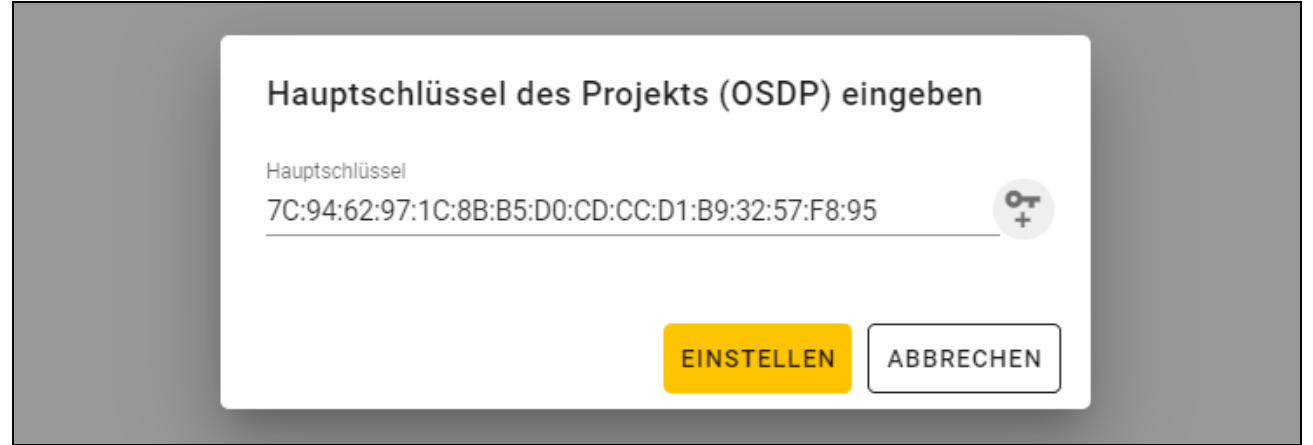

4. Klicken Sie auf "EINSTELLEN". Das Fenster "Hauptschlüssel des Projekts (OSDP) eingeben" wird geschlossen. Es wird die Registerkarte "PROJEKT" des neu erstellten Projekts angezeigt.

#### <span id="page-14-0"></span>**4.3.2 Importieren eines Projektes**

Diese Funktion ist verfügbar, wenn die Liste der Projekte angezeigt wird.

- 1. Klicken Sie auf  $\Box$  . Es wird das Fenster "Projekt importieren" angezeigt.
- 2. Im Feld "Pfad" geben Sie den Dateipfad ein oder klicken Sie auf D, um den Speicherort der Datei im Systemfenster anzugeben.
- 3. Im Feld "Kennwort" geben Sie das Kennwort ein, mit dem die importierte Datei geschützt ist.
- 4. Klicken Sie auf "IMPORTIEREN". Das importierte Projekt wird in der Projektliste angezeigt.

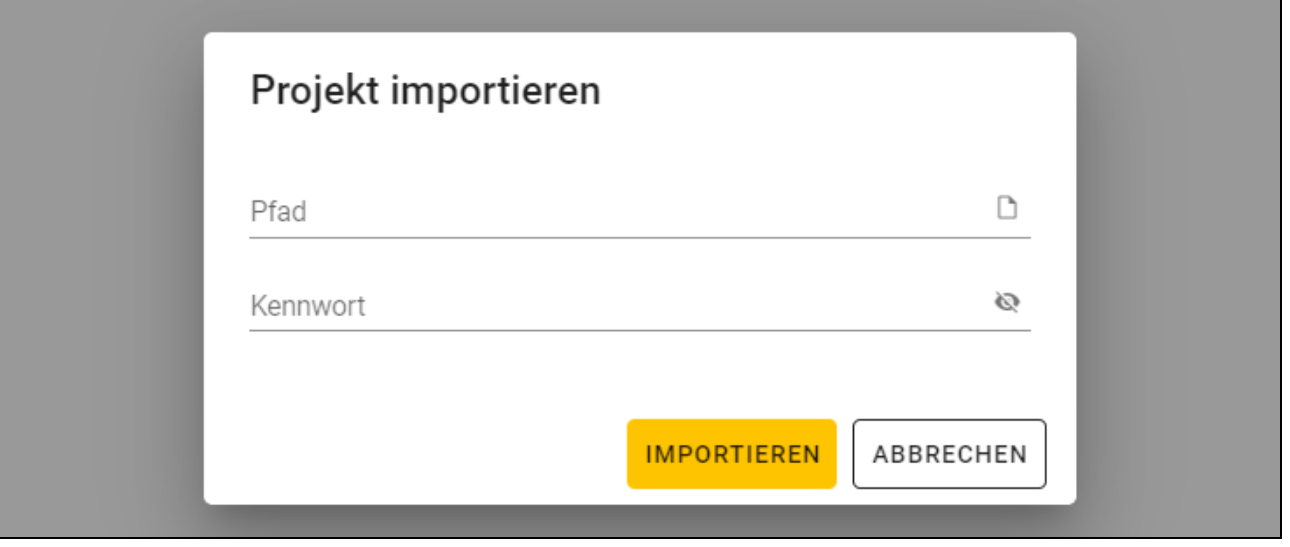

#### <span id="page-15-0"></span>**4.3.3 Löschen eines Projektes**

Diese Funktion ist verfügbar, wenn die Liste der Projekte angezeigt wird.

- 1. Fahren Sie mit dem Mauszeiger über das Projekt. Es wird die Schaltfläche **m** angezeigt.
- 2. Klicken Sie auf  $\overline{m}$ . Es wird ein Fenster zur Bestätigung des Löschvorgangs angezeigt.
- 3. Klicken Sie auf "OK". Eine Meldung wird die Löschung des Projektes bestätigen.

#### <span id="page-15-1"></span>**4.3.4 Verbindungsaufbau mit den Zutrittskontrollgeräten**

Diese Funktion ist nach dem Öffnen eines Projektes verfügbar.

- 1. Klicken Sie auf **in der Menüleiste. Es wird das Menü angezeigt.**
- 2. Klicken Sie auf "VERBINDUNG". Es wird das Fenster "Verbindung" angezeigt.

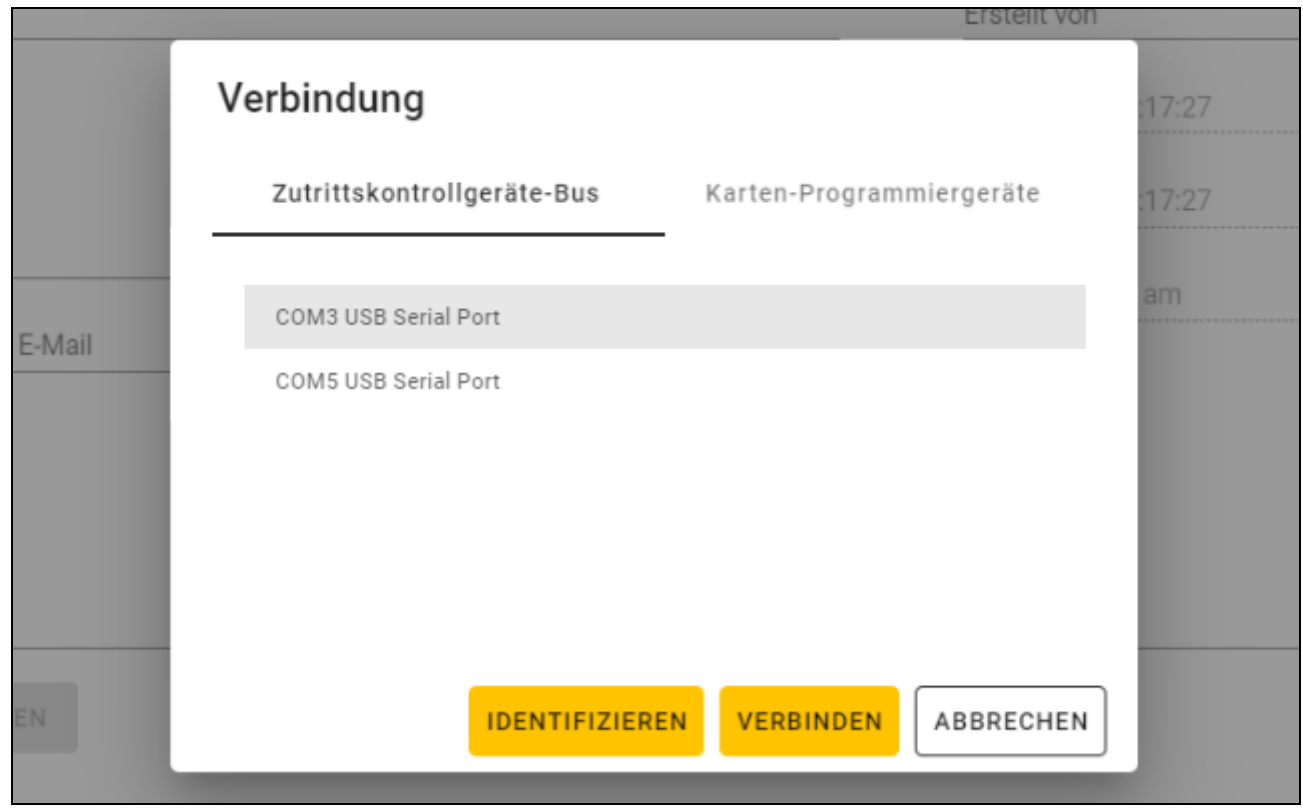

3. Klicken Sie auf den COM-Port, der dem Konverter zugewiesen ist, an welchen die Zutrittskontrollgeräte, mit denen sich das Programm verbinden soll, angeschlossen sind.

- 4. Wenn Geräte mit Werkseinstellungen an den Konverter angeschlossen sind, klicken Sie auf "IDENTIFIZIEREN". Das Programm wird den Geräten individuelle Adressen zuweisen.
- $\vert i \vert$

*Die Adresse von Geräten mit Werkseinstellungen ist 0.* 

*Wenn mehrere Geräte die gleiche Adresse haben, ist der Verbindungsaufbau mit den Geräten unmöglich.*

*Die Identifizierungsfunktion weist Adressen nur den Geräten mit der Adresse 0 zu. Wenn mehrere Geräte die gleiche Adresse, aber eine andere als 0 haben, sollten sie nicht gleichzeitig an den Konverter angeschlossen werden. Schließen Sie sie separat an und weisen Sie ihnen eine individuelle Adresse zu.*

5. Klicken Sie auf "VERBINDEN". Das Programm wird sich mit den Geräten verbinden. Wenn es neue Geräte sind (sie waren nicht im Projekt enthalten), werden sie dem Projekt hinzugefügt (Registerkarte "GERÄTE").

#### <span id="page-16-0"></span>**4.3.5 Programmieren der Interface-Einstellungen**

Diese Funktion ist nach dem Öffnen eines Projektes verfügbar.

- 1. Klicken Sie auf die Registerkarte "INTERFACES".
- 2. Programmieren Sie die Einstellungen der Kommunikationsschnittstellen, die von den Zutrittskontrollgeräten verwendet werden.

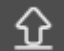

3. Klicken Sie auf  $\overline{P}$  in der Menüleiste, um die Einstellungen der Schnittstellen in die Geräte zu speichern.

#### <span id="page-16-1"></span>**Interface-Einstellungen**

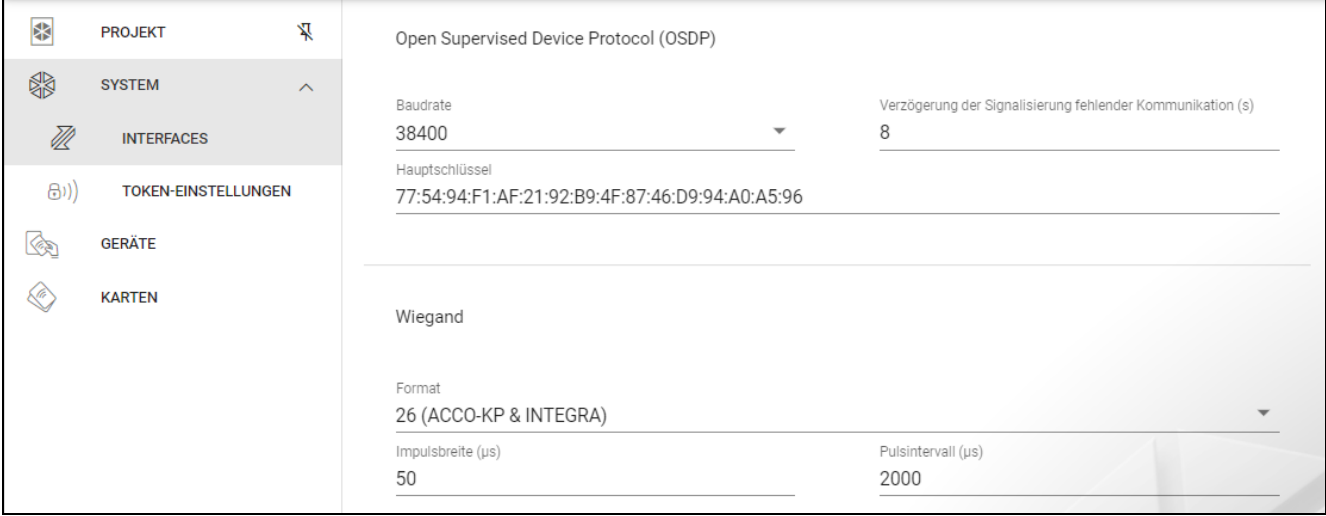

#### *Open Supervised Device Protocol (OSDP)*

Das Protokoll wird zur Kommunikation über den RS-485-Bus verwendet. Der Bus dient zum Anschluss von Zutrittskontrollgeräten mit MIFARE-Leser an den Computer. Er kann auch zum Anschluss im System ACCO NET oder in Systemen anderer Hersteller verwendet werden. Die Kommunikation ist bidirektional und verschlüsselt.

- **Baudrate** die von Geräten im System verwendete Geschwindigkeit der OSDP Übertragung. Werkseitig: 38400.
- **Verzögerung der Signalisierung fehlender Kommunikation (s)** Zeit, nach welcher die LEDs des Geräts beginnen, eine fehlende Kommunikation zu signalisieren. Werkseitig 8 s.

**Hauptschlüssel** – der zur Verschlüsselung der Kommunikation verwendete Schlüssel. Er wird bereits bei der Erstellung des Projektes eingestellt, kann aber geändert werden. Sie können 32 hexadezimale Zeichen (16 Bytes) eintragen.

 $\boldsymbol{i}$ 

*In jedem Projekt sollte der Schlüssel individuell sein (für jedes Projekt anders).*

### *Wiegand*

Zusätzliche Schnittstelle. Die Kommunikation ist unidirektional und nicht verschlüsselt.

**Format** – von den Geräten verwendetes Wiegand-Übertragungsformat. Siehe "Unterstützte [Wiegand-Übertragungsformate"](#page-17-1).

**Impulsbreite (µs)** – Zeitdauer des Impulses, der 1 Bit entspricht. Werkseitig 50 µs.

**Pulsintervall (µs)** – Zeitdauer des Abstands zwischen zwei Impulsen. Werkseitig 2000 µs.

#### <span id="page-17-1"></span>Unterstützte Wiegand-Übertragungsformate

- **26 (ACCO-KP & INTEGRA)** Paritätsbit (gerade) + 24 Datenbits + Paritätsbit (ungerade); Byte-Reihenfolge: von MSB bis LSB.
- **32 MSB (ACCO-KP)** 32 Datenbits (ohne Paritätskontrolle); Byte-Reihenfolge: von MSB bis LSB.
- **32 LSB** 32 Datenbits (ohne Paritätskontrolle); Byte-Reihenfolge: von LSB bis MSB.
- **33** Paritätsbit (gerade) + 31 Datenbits + Paritätsbit (ungerade); Byte-Reihenfolge: von MSB bis LSB.
- **34 (ACCO-KP & INTEGRA)** Paritätsbit (gerade) + 32 Datenbits + Paritätsbit (ungerade); Byte-Reihenfolge: von MSB bis LSB.
- **35** Paritätsbit (gerade) + 33 Datenbits + Paritätsbit (ungerade); Byte-Reihenfolge: von MSB bis LSB.
- **36 (ACCO-KP)** Paritätsbit (gerade) + 34 Datenbits + Paritätsbit (ungerade); Byte-Reihenfolge: von MSB bis LSB.
- **36 XOR** 32 Datenbits + 4 Paritätskontrollbits (XOR).
- **37** Paritätsbit (gerade) + 35 Datenbits + Paritätsbit (ungerade); Byte-Reihenfolge: von MSB bis LSB.
- **40 (ACCO-KP)** 40 Datenbits (ohne Paritätskontrolle); Byte-Reihenfolge: von MSB bis LSB.
- **42 (ACCO-KP & INTEGRA)** Paritätsbit (gerade) + 40 Datenbits + Paritätsbit (ungerade); Byte-Reihenfolge: von MSB bis LSB.
- **44 XOR** 40 Datenbits + 4 Paritätskontrollbits (XOR).
- **56 MSB** 56 Datenbits (ohne Paritätskontrolle); Byte-Reihenfolge: von MSB bis LSB.
- **56 LSB (ACCO-KP & INTEGRA)** 56 Datenbits (ohne Paritätskontrolle); Byte-Reihenfolge: von LSB bis MSB.
- **58** Paritätsbit (gerade) + 56 Datenbits + Paritätsbit (ungerade), Byte-Reihenfolge: von MSB bis LSB.
- **64** 64 Datenbits (ohne Paritätskontrolle); Byte-Reihenfolge: von MSB bis LSB.
- **66** Paritätsbit (gerade) + 64 Datenbits + Paritätsbit (ungerade), Byte-Reihenfolge: von MSB bis LSB.
- **Benutzerdefiniert** Sie können Ihre eigenen Einstellungen für die Übertragungsformate programmieren.

### <span id="page-17-0"></span>**4.3.6 Programmieren der Karten-Einstellungen**

Diese Funktion ist nach dem Öffnen eines Projektes verfügbar.

- 1. Klicken Sie auf die Registerkarte "TOKEN-EINSTELLUNGEN".
- 2. Programmieren Sie die Token-Einstellungen.

3. Klicken Sie auf  $\Omega$  in der Menüleiste, um die Einstellungen der Karten in die Geräte zu speichern.

# <span id="page-18-0"></span>**Token-Einstellungen für das Online-System INTEGRA/ACCO**

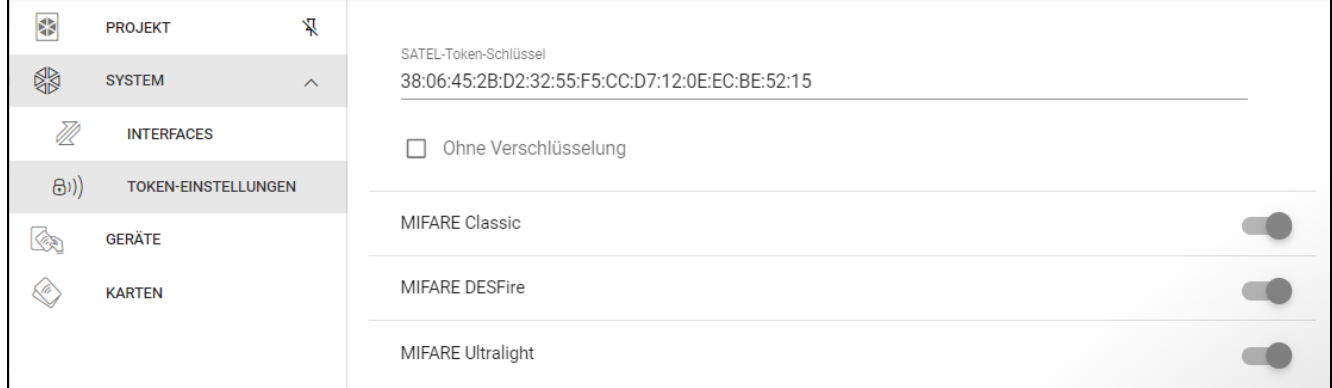

**SATEL-Token-Schlüssel** – Zugriffsschlüssel auf die Kartennummer für alle Kartentypen. Nach der Projekterstellung ist er derselbe wie der *Hauptschlüssel*. Sie können ihn ändern.

 $\mathcal{I}$ 

*In jedem Projekt sollte der Schlüssel individuell sein (für jedes Projekt anders).*

**Ohne Verschlüsselung** – bei eingeschalteter Option wird die werkseitige Seriennummer der Karte (CSN) als Kartennummer verwendet. Die Karten müssen nicht programmiert werden.

 $\mid i \mid$ 

*Die Länge der Kartennummer im System INTEGRA/ACCO beträgt 5 Bytes.*

*Für die Karten des Typs MIFARE Classic werden nur die unteren 6 Bytes des Schlüssels verwendet.*

*Wenn Sie die Option* Ohne Verschlüsselung *einschalten, wird der* SATEL-Token-Schlüssel *gelöscht.*

*Programmieren Sie die gleichen Einstellungen im Alarmsystem INTEGRA / Zutrittskontrollsystem ACCO.*

#### <span id="page-18-1"></span>**Token-Einstellungen für ein anderes Online-System oder ein autonomes System**

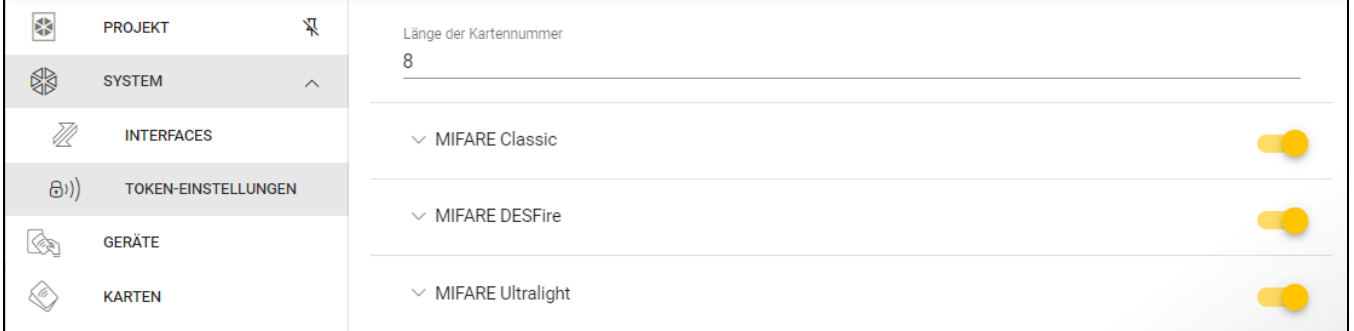

**Länge der Kartennummer** – Anzahl der verwendeten Bytes der Kartennummer. Sie können eine Zahl von 5 bis 8 eingeben.

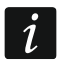

*Die Einstellungen für die einzelnen Kartentypen sind verfügbar, wenn die Unterstützung für diesen Kartentyp aktiviert ist.*

#### *MIFARE Classic*

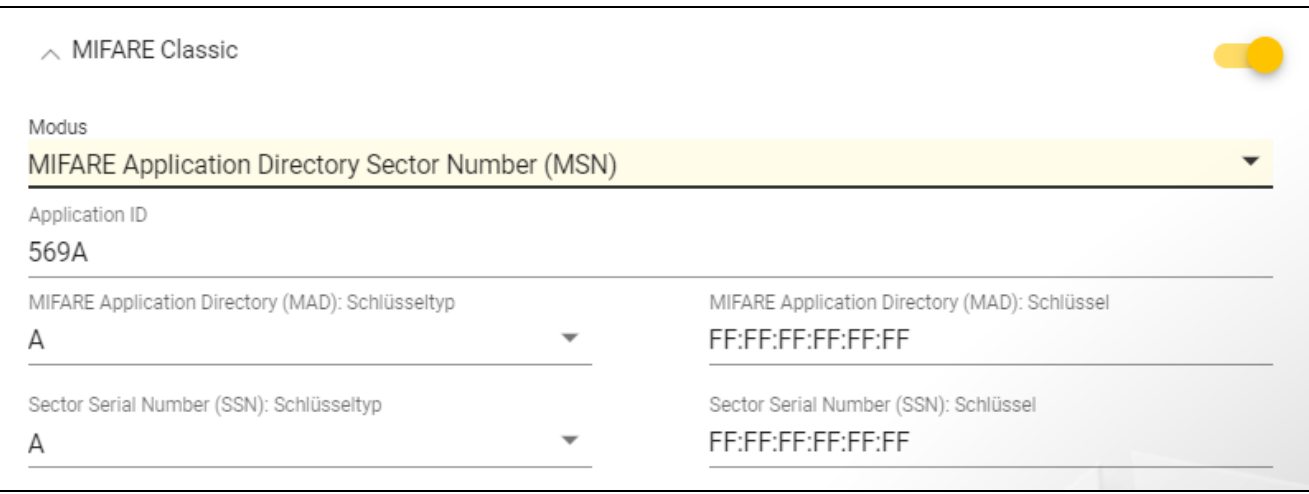

**Modus** – Betriebsmodus der Karte:

- **Chip Serial Number (CSN)** als Kartennummer wird die werkseitige Seriennummer der Karte verwendet. Die Karten müssen nicht programmiert werden. Für diesen Modus sind keine zusätzlichen Einstellungen verfügbar.
- **Sector Serial Number (SSN)** Kartennummer kann programmiert und im ausgewählten Speicherbereich der Karte geschrieben werden.
- **MIFARE Application Directory Serial Number (MSN)** Kartennummer kann programmiert und im Speicherbereich der Karte, der aufgrund der *Application ID* (AID) identifiziert wird, geschrieben werden.
- **Sektornummer** Nummer des Datensektors, in dem die Kartennummer geschrieben wird. Sie können eine Zahl von 0 bis 16 eingeben. Parameter für den Modus *Sector Serial Number (SSN)*.
- **Block** Blocknummer des Sektors, in dem die Kartennummer geschrieben wird. Sie können eine Zahl von 0 bis 2 eingeben. Parameter für den Modus *Sector Serial Number (SSN)*.
- **Verschiebung** Position des ersten Bytes der Kartennummer im Block. Sie können eine Zahl von 0 bis 15 eingeben. Parameter für den Modus *Sector Serial Number (SSN)*.
- **Application ID** Anwendungskennung, die den Sektor mit der Kartennummer angibt (AID). Sie können 4 hexadezimale Zeichen (2 Bytes) eintragen. Parameter für den Modus *MIFARE Application Directory Serial Number (MSN)*.
- **MIFARE Application Directory (MAD): Schlüsseltyp** Typ des Zugangsschlüssels zum Sektor mit der Application ID. Sie können A oder B wählen. Parameter für den Modus *MIFARE Application Directory Serial Number (MSN)*.
- **MIFARE Application Directory (MAD): Schlüssel** Zugangsschlüssel zum Sektor mit der Application ID. Sie können 12 hexadezimale Zeichen (6 Bytes) eintragen. Parameter für den Modus *MIFARE Application Directory Serial Number (MSN)*.
	- *In jedem Projekt sollte der Schlüssel individuell sein (für jedes Projekt anders).*
- **Sector Serial Number (SSN): Schlüsseltyp** Typ des Zugangsschlüssels zum Sektor mit der Kartennummer. Sie können A oder B wählen.
- **Sector Serial Number (SSN): Schlüssel** Zugangsschlüssel zum Sektor mit der Kartennummer. Sie können 12 hexadezimale Zeichen (6 Bytes) eintragen.

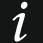

*In jedem Projekt sollte der Schlüssel individuell sein (für jedes Projekt anders).*

#### *MIFARE DESFire*

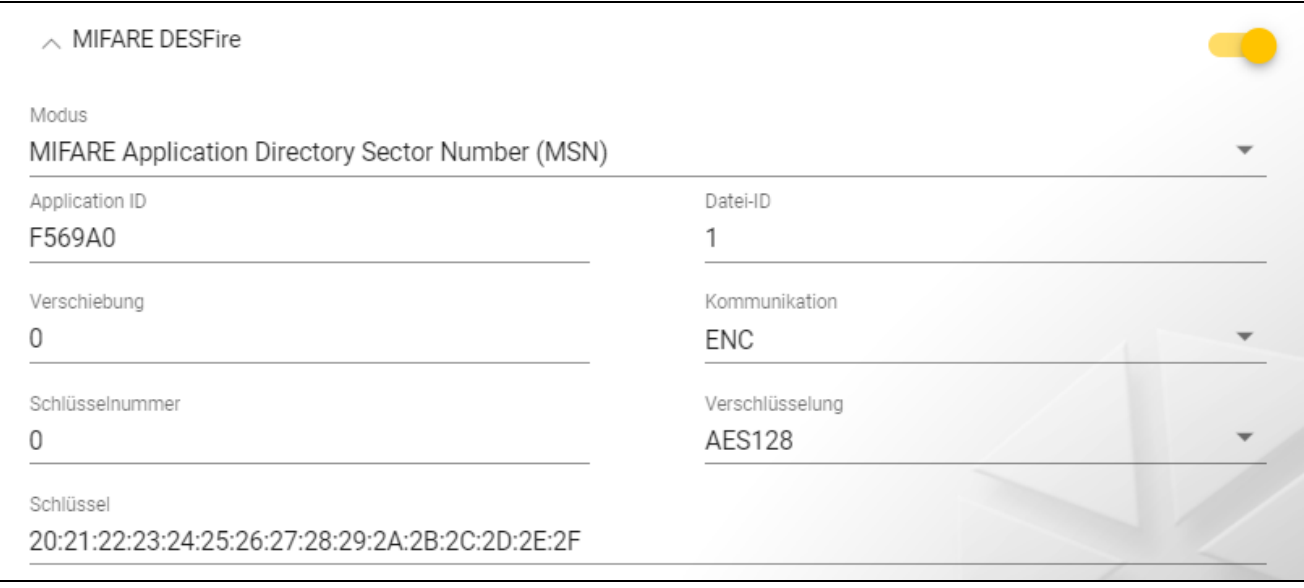

#### **Modus** – Betriebsmodus der Karte:

- **Chip Serial Number (CSN)** als Kartennummer wird die werkseitige Seriennummer der Karte verwendet. Die Karten müssen nicht programmiert werden. Für diesen Modus sind keine zusätzlichen Einstellungen verfügbar.
- **MIFARE Application Directory Serial Number (MSN)** die Kartennummer kann programmiert und auf die Karte geschrieben werden.
- **Application ID** Anwendungskennung, die das Verzeichnis anzeigt, das die Kartennummerdatei enthält. Sie können 6 hexadezimale Zeichen (3 Bytes) eintragen.
- **Datei-ID** Nummer der Datei mit der Kartennummer.
- **Verschiebung** Position des ersten Bytes der Kartennummer in der Datei. Sie können eine Zahl von 0 bis 99 eingeben.
- **Kommunikation** Art, wie die Kommunikation verschlüsselt wird:

**OHNE VERSCHLÜSSELUNG** – die Kommunikation ist nicht verschlüsselt.

**MAC** – die Kommunikation ist nicht verschlüsselt, wird aber digital signiert.

**ENC** – die Kommunikation ist verschlüsselt.

- **Schlüsselnummer** Nummer des Schlüssels, der zur Verschlüsselung der Datei mit der Kartennummer dient. Parameter für digital signierte Kommunikation (MAC) und verschlüsselte Kommunikation (ENC).
- **Verschlüsselung** Typ des Verschlüsselungsschlüssels. Sie können *DES*, *2K3DES* oder *AES128* wählen. Parameter für digital signierte Kommunikation (MAC) und verschlüsselte Kommunikation (ENC).
- **Schlüssel** Zugangsschlüssel zur Kartennummer. Parameter für digital signierte Kommunikation (MAC) und verschlüsselte Kommunikation (ENC).

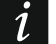

*In jedem Projekt sollte der Schlüssel individuell sein (für jedes Projekt anders).*

### *MIFARE Ultralight*

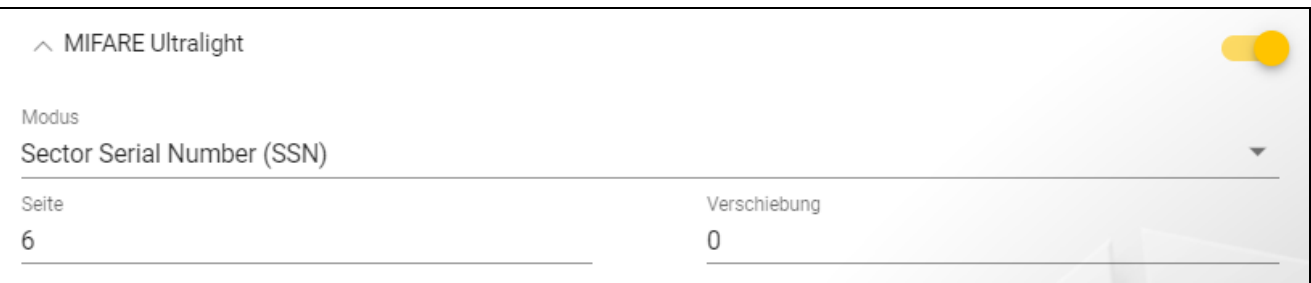

#### **Modus** – Betriebsmodus der Karte:

**Chip Serial Number (CSN)** – als Kartennummer wird die werkseitige Seriennummer der Karte verwendet. Die Karten müssen nicht programmiert werden. Für diesen Modus sind keine zusätzlichen Einstellungen verfügbar.

- **Sector Serial Number (SSN)** die Kartennummer kann programmiert und auf die Karte geschrieben werden.
- **Seite** Nummer der Seite, auf welcher die Kartennummer enthalten ist. Sie können eine Zahl von 0 bis 100 eingeben.
- **Verschiebung** Position des ersten Bytes der Kartennummer auf der Seite. Sie können eine Zahl von 0 bis 3 eingeben.

#### <span id="page-21-0"></span>**4.3.7 Programmieren der Einstellungen von Zutrittskontrollgeräten**

Diese Funktion ist nach dem Öffnen eines Projektes verfügbar.

- 1. Klicken Sie auf die Registerkarte "GERÄTE".
- 2. Programmieren Sie die Geräteeinstellungen.
- 3. Klicken Sie auf  $\mathcal{I}$  in der Menüleiste, um die Einstellungen in die Geräte zu speichern.

#### <span id="page-21-1"></span>**Beschreibung der Registerkarte "GERÄTE"**

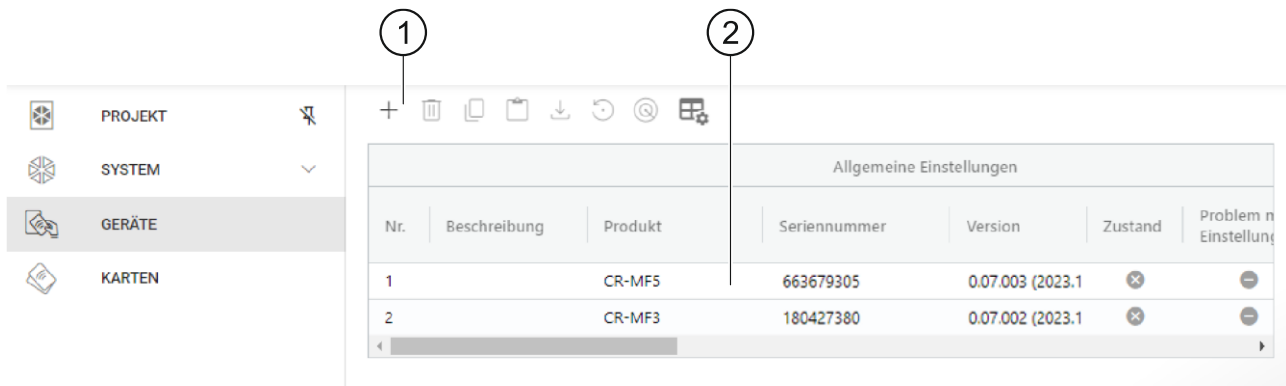

Symbolleiste für die Liste der Geräte.

Liste der Geräte.

#### *Symbolleiste für die Liste der Geräte*

In der Symbolleiste werden gerätebezogene Schaltflächen und Funktionen angezeigt.

 $^+$ - klicken Sie, um ein Gerät zum Projekt hinzuzufügen, ohne eine Verbindung mit dem Gerät herzustellen (siehe "Hinzufügen zum Projekt eines nicht an den Computer [angeschlossenen Gerätes"](#page-22-1)).

- $\left[ \, \left\vert \, \right\vert \, \right]$ - klicken Sie, um das Gerät / die Geräte aus dem Projekt zu löschen (siehe "Löschen [eines Gerätes aus dem Projekt"](#page-25-1)). Diese Schaltfläche ist verfügbar, wenn mindestens ein Gerät markiert ist.
- klicken Sie, um die Einstellungen des Gerätes zu kopieren. Diese Schaltfläche ist verfügbar, wenn das Gerät markiert ist.

- klicken Sie, um die Einstellungen für das/die markierte(n) Gerät(e) einzufügen. Diese Schaltfläche ist verfügbar, wenn Sie vorher die Einstellungen kopiert haben.

- klicken Sie, um die Systemeinstellungen vom Gerät zu kopieren (Einstellungen der Kommunikationsschnittstellen und Token-Einstellungen). Diese Schaltfläche ist verfügbar, wenn das Programm mit den Geräten verbunden und das Gerät markiert ist.

- $\bigcirc$  klicken Sie, um die Werkseinstellungen des Gerätes / der Geräte wiederherzustellen. Diese Schaltfläche ist verfügbar, wenn das Programm mit den Geräten verbunden ist und mindestens ein Gerät markiert wurde.
- <sup>3</sup> klicken Sie, um ein Gerät zu finden (die LED-Anzeigen des Geräts beginnen schneller zu blinken). Klicken Sie erneut, um die Funktion zu beenden. Diese Schaltfläche ist verfügbar, wenn das Programm mit den Geräten verbunden und das Gerät markiert ist.

 $\boxdot$  - klicken Sie, um die Einstellungen der Tabelle, in der die Geräte dargestellt werden, zu ändern.

#### *Liste der Geräte*

In der Liste werden die dem Projekt hinzugefügten Geräte eingeblendet.

#### <span id="page-22-0"></span>**Hinzufügen eines Gerätes zum Projekt**

#### *Hinzufügen zum Projekt eines an den Computer angeschlossenen Gerätes*

Wenn das Zutrittskontrollgerät an den Computer angeschlossen ist, wird es automatisch nach der Herstellung der Verbindung mit dem Gerät zum Projekt hinzugefügt (siehe ["Verbindungsaufbau mit den Zutrittskontrollgeräten"](#page-15-1) S. [14\)](#page-15-1).

#### <span id="page-22-1"></span>*Hinzufügen zum Projekt eines nicht an den Computer angeschlossenen Gerätes*

1. Klicken Sie auf  $+$  . Es wird das Fenster "Adresse des Geräts einstellen" angezeigt.

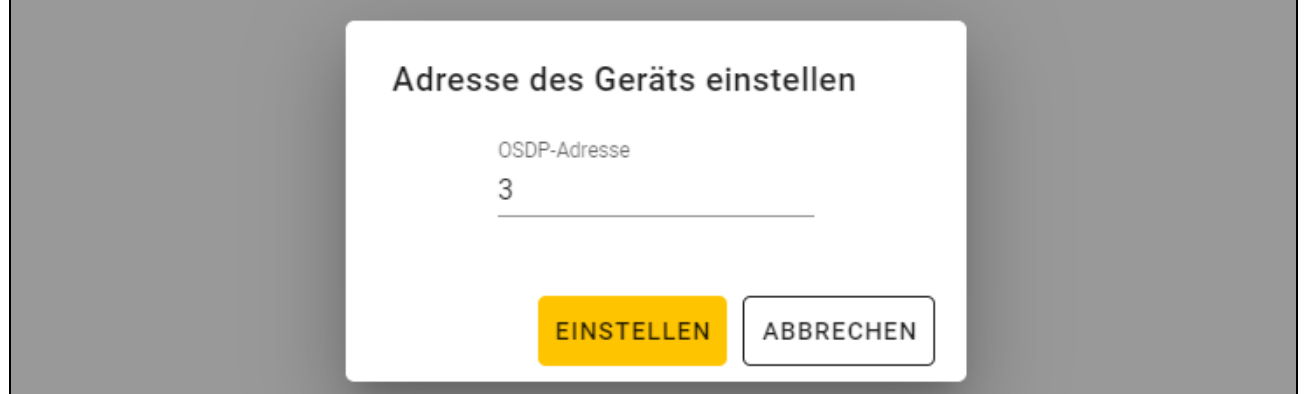

- 2. Im Feld "OSDP-Adresse" geben Sie die OSDP-Adresse, die Sie dem Gerät zuweisen wollen. Sie können eine Zahl von 1 bis 126 eingeben.
- 3. Klicken Sie auf "EINSTELLEN". Das Fenster "Adresse des Geräts einstellen" wird geschlossen. Das neue Gerät wird in der Geräteliste angezeigt.

#### <span id="page-23-0"></span>**Einstellungen des Lesers**

#### *Allgemeine Einstellungen*

**Beschreibung** – zusätzliche Beschreibung des Gerätes.

- **Produkt** Typ des Zutrittskontrollgerätes.
- **Seriennummer** Seriennummer des Gerätes. Sie wird nach dem Verbindungsaufbau mit dem Gerät ausgelesen. Sie finden sie auf dem Aufkleber im Inneren des Gerätegehäuses (gekennzeichnet als Satel MNI).

**Version** – Firmwareversion des Gerätes.

- **Zustand** im Feld wird das Icon angezeigt, das den Zustand der Verbindung mit dem Gerät darstellt. Fahren Sie mit dem Mauszeiger über das Icon, um dessen Beschreibung zu sehen.
- **Problem mit Einstellungen** im Feld wird das Icon angezeigt, das den Zustand von Einstellungen des Gerätes darstellt. Fahren Sie mit dem Mauszeiger über das Icon, um dessen Beschreibung zu sehen.
- **OSDP-Adresse** OSDP-Adresse des Gerätes. Jedes Gerät muss eine individuelle Adresse haben. Werkseitig hat jedes Gerät die Adresse 0. Die Adresse wird den Geräten automatisch zugewiesen (siehe ["Verbindungsaufbau mit den Zutrittskontrollgeräten"](#page-15-1) S. [14\)](#page-15-1). Sie können eine andere Adresse aus dem Bereich von 1 bis 126 einstellen (siehe ["Änderung der OSDP-Adresse des Gerätes"](#page-25-0) S. [24\)](#page-25-0).

### *Zusätzliches Interface*

Diese Einstellungen sind im Projekttyp *Autonomes System* nicht verfügbar.

**Typ** – Typ der zusätzlichen Schnittstelle, die von dem Leser verwendet wird:

**Nicht benutzt** – zusätzliche Schnittstelle wird nicht verwendet.

**EM-Marine** – Schnittstelle, die in Systemen INTEGRA und ACCO verwendet wird.

**Wiegand** – Schnittstelle, die in Systemen INTEGRA, ACCO und in Systemen anderer Hersteller verwendet wird.

#### *NFC*

**Karte-ID senden** – Art, wie die Karte-ID gesendet wird:

- **Gemäß System** die Karte-ID wird gemäß den Einstellungen des Systems, in dem das Gerät betrieben wird, gesendet.
- **Nach Karte-Annäherung** die Karte-ID wird sofort nach deren Auslesen gesendet.
- **Nach Karte-Wegnahme** die Karte-ID wird erst dann gesendet, wenn die Karte vom Leser wegbewegt wird.

**Senden von ID signalisieren** – Art, auf welche das Senden der Karte-ID signalisiert wird:

**Gemäß System** – das Senden der Karte-ID wird gemäß den Einstellungen des Systems, in dem das Gerät betrieben wird, signalisiert (empfohlene Einstellung für das System INTEGRA).

**Ausschalten** – Gerät signalisiert nicht das Senden der Karte-ID.

**Einschalten** – Gerät signalisiert das Senden der Karte-ID mit einem kurzen Ton.

#### *Eingänge*

Diese Einstellungen sind verfügbar, wenn die Wiegand-Schnittstelle (zusätzliches Interface) verwendet wird.

**Betriebsmodus der Eingänge** – Art der Aktivierung des Eingangs:

**Aktivierung durch hohen Zustand** – der Eingang wird mit hohem Zustand gesteuert.

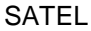

**Aktivierung durch niedrigen Zustand** – der Eingang wird mit niedrigem Zustand gesteuert.

**Eingang IN1** – Funktion des Eingangs IN1:

**Ausschalten** – Eingang wird nicht verwendet.

**Tonsignalgeber** – Steuerung des akustischen Signalgebers.

**LED: grün** – Steuerung der grünen LED.

**LED: rot** – Steuerung der roten LED.

**LED: gelb** – Steuerung der gelben LED.

**Eingang IN1 Typ** – Schaltkreis-Typ:

**NC** – normalerweise geschlossen.

**NO** – normalerweise offen.

**Eingang IN2** – Funktion des Eingangs IN2:

**Ausschalten** – Eingang wird nicht verwendet.

**Tonsignalgeber** – Steuerung des akustischen Signalgebers.

**LED: grün** – Steuerung der grünen LED.

**LED: rot** – Steuerung der roten LED.

**LED: gelb** – Steuerung der gelben LED.

**Eingang IN2 Typ** – Schaltkreis-Typ:

**NC** – normalerweise geschlossen.

**NO** – normalerweise offen.

**Eingang IN3** – Funktion des Eingangs IN3:

**Ausschalten** – Eingang wird nicht verwendet.

**Tonsignalgeber** – Steuerung des akustischen Signalgebers.

**LED: grün** – Steuerung der grünen LED.

**LED: rot** – Steuerung der roten LED.

**LED: gelb** – Steuerung der gelben LED.

**Eingang IN3 Typ** – Schaltkreis-Typ:

**NC** – normalerweise geschlossen.

**NO** – normalerweise offen.

#### *Autonome Einstellungen*

Diese Einstellungen sind im Projekttyp *Autonomes System* verfügbar.

**Türzustand-Kontrolleingang** – Einstellungen des Eingangs zur Kontrolle des Türzustands (IN1):

**Unbenutzt** – Eingang wird nicht verwendet.

- **NC** der Eingang unterstützt einen Melder mit dem Ausgang vom Typ NC (normalerweise geschlossen).
- **NO** der Eingang unterstützt einen Melder mit dem Ausgang vom Typ NO (normalerweise offen).

**Eingang für Öffnertaster** – Einstellungen des Eingangs für Öffnertaster (IN2):

**Unbenutzt** – Eingang wird nicht verwendet.

**NC** – der Eingang unterstützt den Taster vom Typ NC (normalerweise geschlossen).

**NO** – der Eingang unterstützt den Taster vom Typ NO (normalerweise offen).

**Öffnertaster** – Typ des verwendeten Öffnertasters:

**Monostabil** – Taster, der einen (1) stabilen Zustand hat.

**Bistabil** – Taster, der zwei stabile Zustände hat.

- **Dauer der Türfreigabe** Zeit, für welche das Relais nach der Gewährung des Zutritts eingeschaltet wird. Sie können von 1 bis 255 Sekunden eingeben. Während die Zeit heruntergezählt wird, kann die Tür geöffnet werden.
- **Dauer der Türfreigabe kürzen** Betriebsweise der Funktion zur Verkürzung der Türfreigabedauer:

**Ausschalten** – die Funktion zur Verkürzung der Türfreigabedauer wird nicht verwendet.

- **Nach Türöffnung** die Türöffnung wird den Countdown der Türfreigabezeit beenden (das Relais wird ausgeschaltet).
- **Nach Türschließung** die Türschließung wird den Countdown der Türfreigabezeit beenden (das Relais wird ausgeschaltet).
- $\vert i \vert$

*Für die Funktion zur Verkürzung der Türfreigabedauer muss der Türzustand kontrolliert werden (an den Eingang zur Kontrolle des Türzustands muss ein Melder angeschlossen werden).*

**Türöffnungszeit** – maximale Zeit, für welche die Tür nach der Zutrittsgewährung geöffnet werden kann. Wenn die Tür länger geöffnet wird, signalisiert das Gerät eine lang offene Tür. Sie können von 0 bis 255 Sekunden eingeben. Die Eingabe von 0 bedeutet, dass die Funktion ausgeschaltet wird. Für diese Funktion muss der Türzustand kontrolliert werden (an den Eingang zur Kontrolle des Türzustands muss ein Melder angeschlossen werden).

#### *Zusätzliche Einstellungen*

**Tonlautstärke** – Lautstärke der vom Leser ausgegebenen Töne.

**Sabotage** – bei eingeschalteter Option kontrolliert das Gerät den Zustand des Sabotageschutzes.

#### <span id="page-25-0"></span>**Änderung der OSDP-Adresse des Gerätes**

- 1. Doppelklicken Sie auf das Feld in der Spalte "OSDP-Adresse". Es wird das Fenster "Adresse des Geräts einstellen" angezeigt.
- 2. Im Feld "OSDP-Adresse" geben Sie die OSDP-Adresse, die Sie dem Gerät zuweisen wollen. Sie können eine Zahl von 1 bis 126 eingeben.
- 3. Klicken Sie auf "EINSTELLEN". Das Fenster "Adresse des Geräts einstellen" wird geschlossen. Eine Meldung wird die Änderung der Adresse bestätigen.

#### <span id="page-25-1"></span>**Löschen eines Gerätes aus dem Projekt**

- 1. Klicken Sie auf ein Gerät in der Liste, um es zu markieren.
- 2. Klicken Sie auf  $\overline{\mathbb{I}}$  . Das Gerät wird gelöscht.

#### <span id="page-25-2"></span>**4.3.8 Verwaltung von Benutzern**

Diese Funktion ist nach dem Öffnen eines Projektes vom Typ *Autonomes System* verfügbar. Die Benutzer können von Ihnen in der Registerkarte "BENUTZER" verwaltet werden.

#### <span id="page-26-0"></span>**Beschreibung der Registerkarte "BENUTZER"**

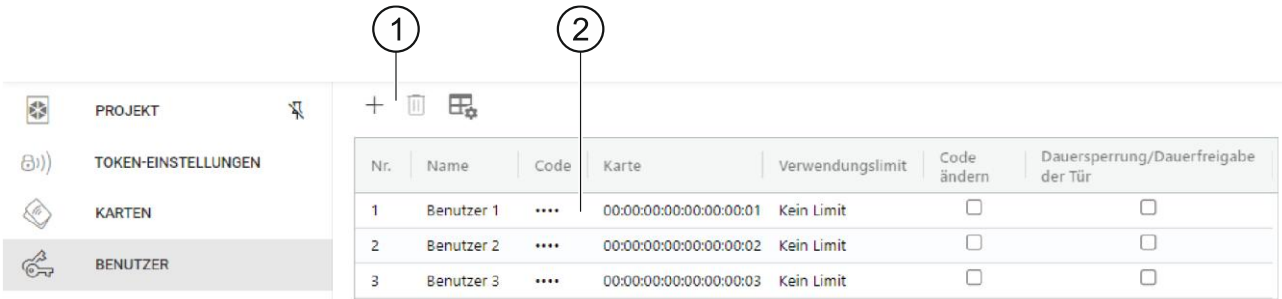

 $(1)$  Symbolleiste für die Liste der Benutzer.

Liste der Benutzer.

#### *Symbolleiste für die Liste der Benutzer*

In der Symbolleiste werden benutzerbezogene Schaltflächen und Funktionen angezeigt.

 $+$  - klicken Sie, um einen Benutzer zum Projekt hinzuzufügen (siehe "Hinzufügen eines [Benutzers zum Projekt"](#page-26-1)).

- klicken Sie, um den (die) Benutzer aus dem Projekt zu löschen (siehe "Löschen eines [Benutzers aus dem Projekt"](#page-28-0)). Diese Schaltfläche ist verfügbar, wenn mindestens ein Benutzer markiert ist.

 $\overline{\mathbb{H}}_+$  - klicken Sie, um die Einstellungen der Tabelle, in der die Benutzer dargestellt werden, zu ändern.

#### *Liste der Benutzer*

In der Liste werden die dem Projekt hinzugefügten Benutzer eingeblendet.

#### <span id="page-26-1"></span>**Hinzufügen eines Benutzers zum Projekt**

- 1. Klicken Sie auf  $+$ . Der neue Benutzer wird in der Liste der Benutzer angezeigt.
- 2. Fügen Sie dem Benutzer eine Karte (siehe ["Hinzufügen einer Karte zum Benutzer"](#page-27-0)) hinzu.
- $\vert i \vert$ *Benutzer, der weder Code noch Karte hat, kann in die Geräte nicht geschrieben werden. Nach dem Schließen des Projektes wird er automatisch aus dem Projekt entfernt.*
- 3. Programmieren Sie die übrigen Benutzereinstellungen.
- 4. Klicken Sie auf  $\overline{u}$  in der Menüleiste, um den Benutzer in die Geräte zu speichern.

#### <span id="page-26-2"></span>**Benutzereinstellungen**

- **Name** Name des Benutzers.
- **Code** *gilt nicht für Leser CR-MF3*.
- Karte wenn der Benutzer keine Karte hat, wird im Feld die Schaltfläche **+** angezeigt klicken Sie, um dem Benutzer eine Karte hinzuzufügen (siehe "Hinzufügen einer Karte [zum Benutzer"](#page-27-0)). Wenn der Benutzer eine Karte hat, wird im Feld deren Nummer eingeblendet – klicken Sie, um die Benutzerkarte zu ändern (siehe "Änderung der [Benutzerkarte"](#page-27-1)) oder die Karte zu löschen (siehe ["Löschen der Benutzerkarte"](#page-28-3)).
- **Verwendungslimit** Anzahl der Kartenverwendung, nach welcher der Benutzer den Zugriff auf das Gerät verliert.

#### **Code ändern** – *gilt nicht für Leser CR-MF3*.

**Dauersperrung/Dauerfreigabe der Tür** – bei eingeschalteter Option kann der Benutzer die Tür dauerhaft sperren / dauerhaft freigeben.

#### <span id="page-27-0"></span>*Hinzufügen einer Karte zum Benutzer*

1. Klicken Sie auf  $\pm$  in der Spalte "Karte". Es wird das Fenster "Karte zuweisen" angezeigt.

*Im Fenster "Karte zuweisen" werden Karten angezeigt, die dem Benutzer zugewiesen werden können. Es sind die in der Registerkarte "KARTEN" hinzugefügten Karten, die noch keinen Benutzern zugewiesen wurden. Eine Beschreibung der Hinzufügung und Programmierung von Karten finden Sie in der Anleitung zum Programmiergerät SO-PRG.* 

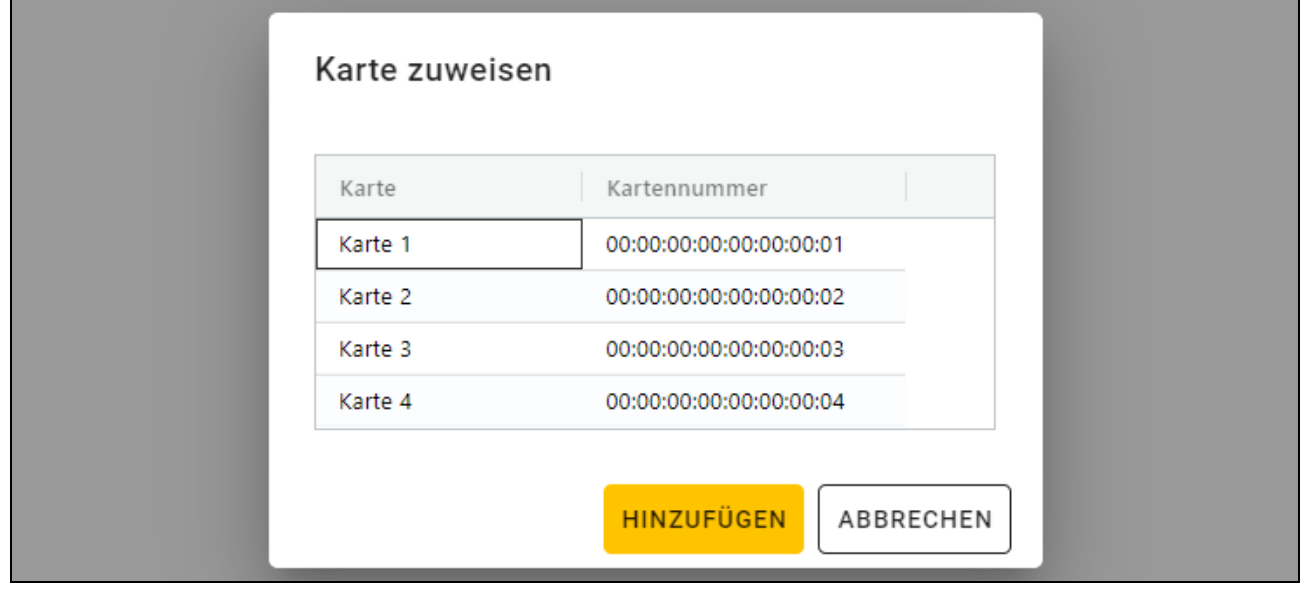

- 2. Klicken Sie auf die Karte, die Sie dem Benutzer hinzufügen wollen.
- 3. Klicken Sie auf "HINZUFÜGEN". Das Fenster "Karte zuweisen" wird geschlossen. In der Spalte "Karte" wird die Kartennummer angezeigt.

#### <span id="page-27-1"></span>*Änderung der Benutzerkarte*

- 1. Klicken Sie auf die Kartennummer des Benutzers. Es wird das Fenster "Karte ändern" angezeigt.
- $\boldsymbol{i}$ *Im Fenster "Karte ändern" werden Karten angezeigt, die dem Benutzer zugewiesen werden können. Es sind die in der Registerkarte "KARTEN" hinzugefügten Karten, die noch keinen Benutzern zugewiesen wurden. Eine Beschreibung der Hinzufügung und Programmierung von Karten finden Sie in der Anleitung zum Programmiergerät SO-PRG.*
- 2. Klicken Sie auf die Karte, die Sie dem Benutzer hinzufügen wollen.
- 3. Klicken Sie auf "HINZUFÜGEN". Das Fenster "Karte ändern" wird geschlossen. In der Spalte "Karte" wird die Nummer der neuen Karte angezeigt.

 $\dot{1}$ 

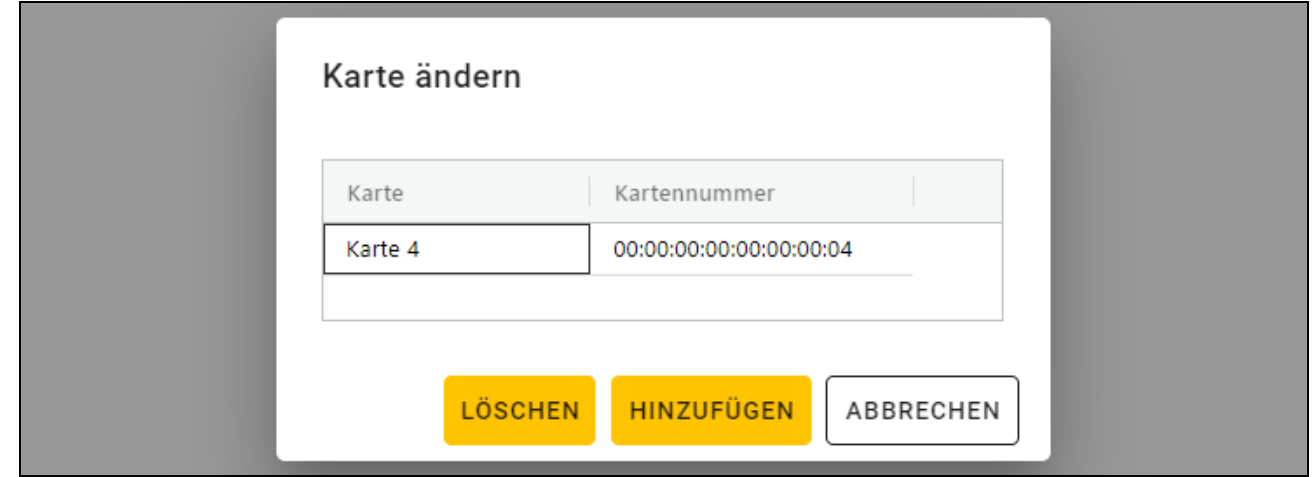

#### <span id="page-28-3"></span>*Löschen der Benutzerkarte*

- 1. Klicken Sie auf die Kartennummer des Benutzers. Es wird das Fenster "Karte ändern" angezeigt.
- 2. Klicken Sie auf "LÖSCHEN". Das Fenster "Karte ändern" wird geschlossen. In der Spalte "Karte" wird die Schaltfläche  $\pm$  angezeigt.

#### <span id="page-28-0"></span>**Löschen eines Benutzers aus dem Projekt**

- 1. Klicken Sie auf den Benutzer in der Liste, um ihn zu markieren.
- 2. Klicken Sie auf  $\overline{\mathbb{I}\mathbb{I}}$  . Der Benutzer wird gelöscht.
- 3. Klicken Sie auf **Unter In der Menüleiste, um die Änderungen in die Geräte zu speichern.**

#### <span id="page-28-1"></span>**4.3.9 Speichern von Änderungen im Projekt**

Diese Funktion ist nach dem Öffnen eines Projektes verfügbar.

- 1. Klicken Sie auf **in der Menüleiste. Es wird das Menü angezeigt.**
- 2. Klicken Sie auf "SPEICHERN". Es wird das Speicherfenster angezeigt.
- 3. Klicken Sie auf "SPEICHERN", wenn Sie den Namen des Projektes nicht ändern wollen, oder auf "SPEICHERN UNTER", wenn Sie den Projektnamen ändern wollen.

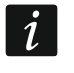

*Sie können die Tastenkombination Strg + S verwenden, um die ersten zwei Schritte zu überspringen und sofort das Speicherfenster anzuzeigen.*

#### <span id="page-28-2"></span>**4.3.10 Exportieren eines Projektes**

Diese Funktion ist nach dem Öffnen eines Projektes verfügbar.

- 1. Klicken Sie auf **in der Menüleiste. Es wird das Menü angezeigt.**
- 2. Klicken Sie auf "Exportieren". Es wird das Fenster "Projektexport" angezeigt.
- 3. Im Feld "Kennwort" geben Sie das Kennwort ein, mit dem die exportierte Datei geschützt wird (von 1 bis 16 Ziffern, Buchstaben oder Sonderzeichen).
- 4. Schalten Sie die Option *Bearbeitung von Einstellungen* aus, wenn die Systemeinstellungen nach dem Dateiimport nicht verfügbar sein sollen (die Registerkarten "System" und "Geräte" werden nicht angezeigt).
- 5. Schalten Sie die Option *Bearbeitung von Karten* aus, wenn die Bearbeitung von Karten nach dem Dateiimport nicht verfügbar sein soll (die Registerkarte "Karten" wird angezeigt, aber die Karten können nicht verwaltet werden).

6. Klicken Sie auf "EXPORTIEREN". Es wird ein Systemfenster eingeblendet, in dem anzugeben ist, wo die exportierte Datei gespeichert werden soll.

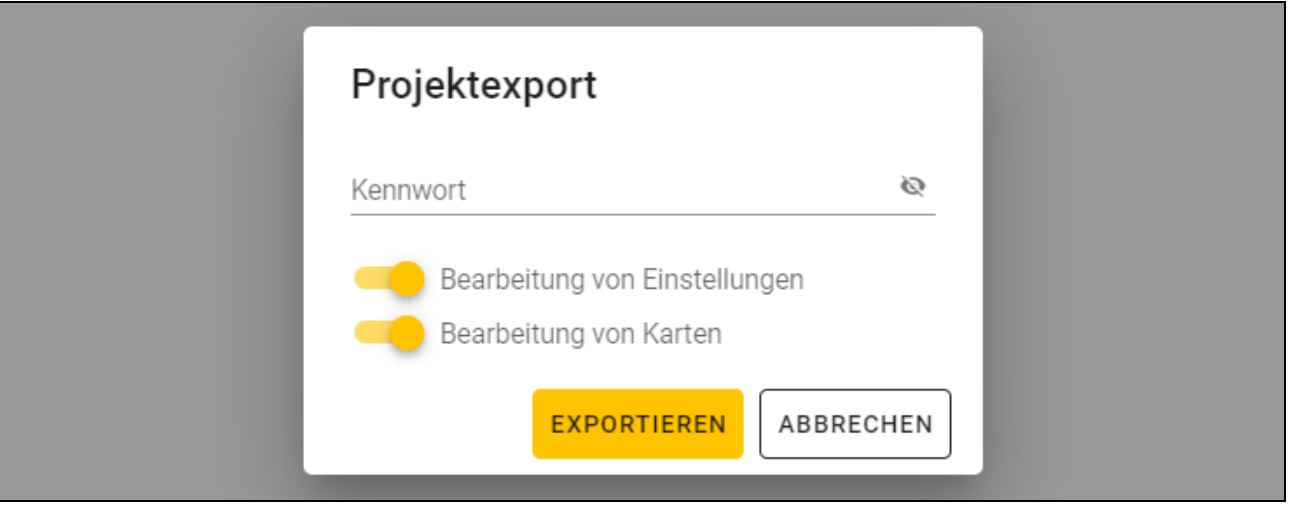

# <span id="page-29-0"></span>**5. Leser im System INTEGRA**

# <span id="page-29-1"></span>**5.1 Installation im System INTEGRA**

Der Leser ist an das Erweiterungsmodul für Karten- und iButton-Leser INT-R anzuschließen.

**Alle elektrischen Anschlüsse sind bei abgeschalteter Stromversorgung auszuführen.**

# <span id="page-29-2"></span>**5.1.1 Installation im Überblick**

- 1. Öffnen Sie das Gehäuse des Lesers.
- 2. Schließen Sie den Leser an den Computer an (S. 9).
- 3. Programmieren Sie den Leser mit dem CR SOFT Programm.
	- 3.1. Erstellen Sie ein neues Projekt vom Typ *Online-System: INTEGRA/ACCO* (S. [12\)](#page-13-3) oder öffnen Sie ein existierendes Projekt.
	- 3.2. Stellen Sie eine Verbindung zwischen dem Programm und dem Gerät her (S. [14\)](#page-15-1).
	- 3.3. Programmieren Sie die Einstellungen der Wiegand-Schnittstelle, wenn diese verwendet werden soll (S. [15\)](#page-16-0).
	- 3.4. Programmieren Sie die Einstellungen der Karten (S. [16\)](#page-17-0).
	- 3.5. Programmieren Sie die Einstellungen des Lesers (S. [20\)](#page-21-0):
		- − wählen Sie *EM-Marin* oder *Wiegand* als Typ des zusätzlichen Interface (wählen Sie das Interface, welches das Erweiterungsmodul INT-R unterstützt, an welches der Leser angeschlossen werden soll – siehe Anleitung des Erweiterungsmoduls für Karten- und iButton-Leser INT-R),
		- − programmieren Sie die übrigen Einstellungen.

*Die Leser mit dem Wiegand Interface unterstützen nicht die Funktion des Hinhaltens der Karte.*

4. Trennen Sie den Leser vom Computer.

5. Führen Sie die Kabel zur Stelle, an der Sie den Leser montieren wollen. Verwenden Sie gerade ungeschirmte Kabel.

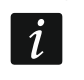

*Das Kabel zur Verbindung des Lesers mit dem Erweiterungsmodul INT-R kann bis zu 30 m lang sein.*

6. Montieren Sie den Leser und nehmen Sie ihn in Betrieb (S. [29\)](#page-30-1).

#### <span id="page-30-0"></span>**5.1.2 Klemmenbeschreibung für den Leser im INTEGRA System**

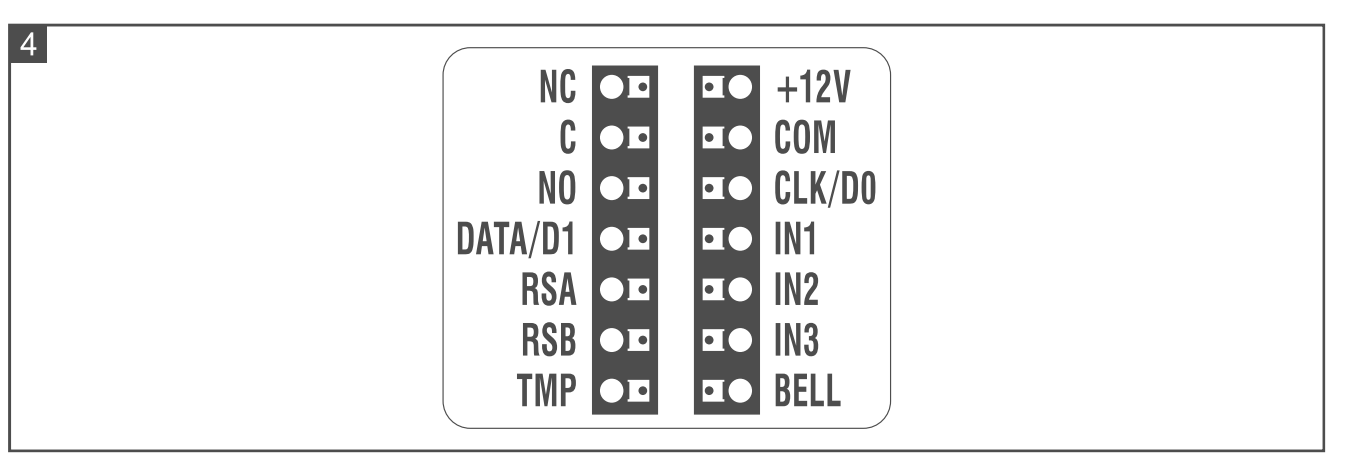

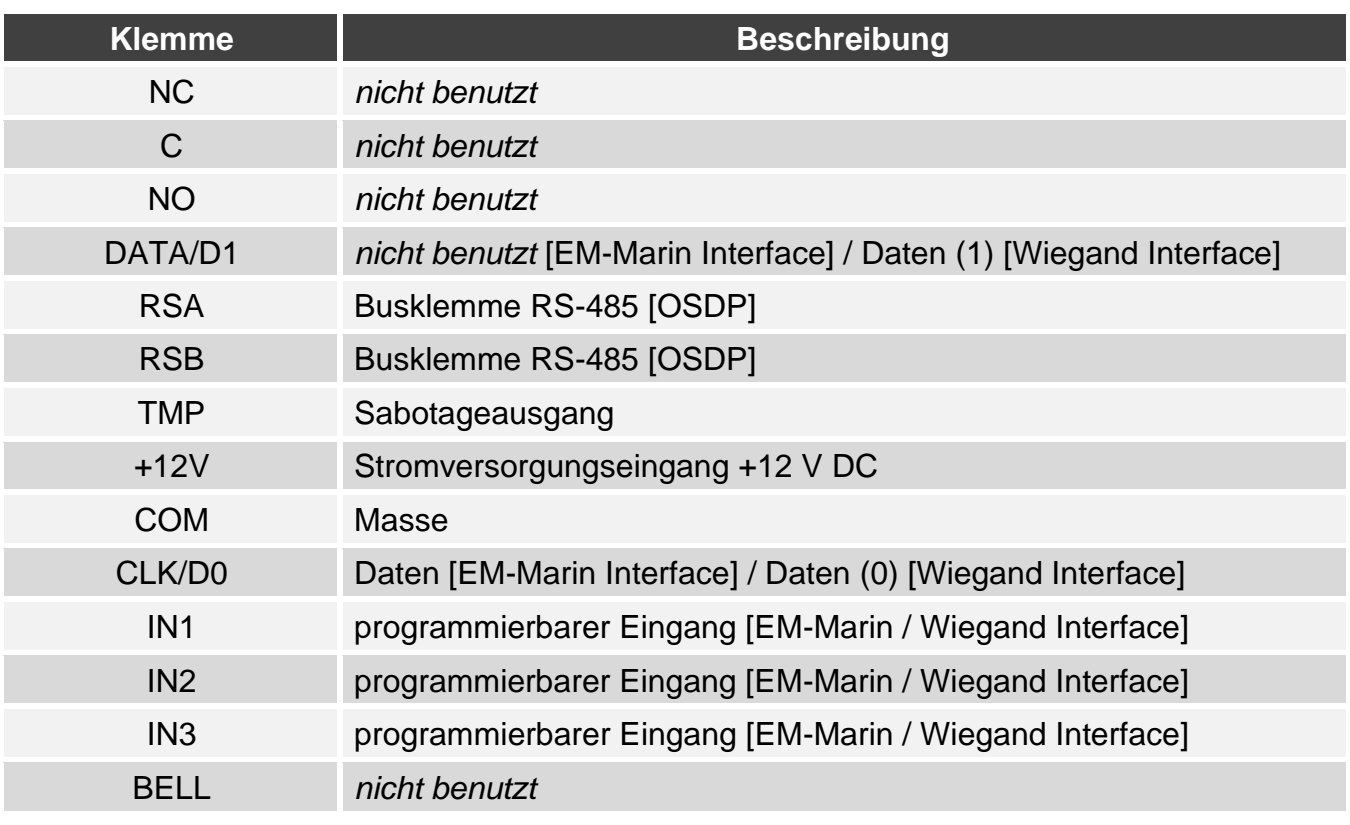

#### <span id="page-30-1"></span>**5.1.3 Montage des Lesers im System INTEGRA**

- 1. Halten Sie das Gehäuseunterteil an die Wand und markieren Sie die Position der Montagelöcher.
- 2. Bohren Sie in der Wand Löcher für Montagedübel.
- 3. Führen Sie die Leitungen durch die Öffnung im Gehäuseunterteil.
- 4. Mit den Dübeln und Schrauben befestigen Sie das Gehäuseunterteil an der Wand. Die Dübeln sollen an die Montagefläche entsprechend angepasst werden (andere bei Beton und Ziegel, andere bei Gips oder Holz usw.).
- 5. Verbinden Sie die Klemmen des Lesers mit den Klemmen des Erweiterungsmoduls INT-R (siehe ["Anschluss mittels EM-Marin Interface"](#page-31-0) oder "Anschluss mittels Wiegand [Interface"](#page-31-1)).
- 6. Schließen Sie das Gehäuse des Lesers.
- 7. Schalten Sie die Stromversorgung des Lesers ein.

### <span id="page-31-0"></span>**Anschluss mittels EM-Marin Interface**

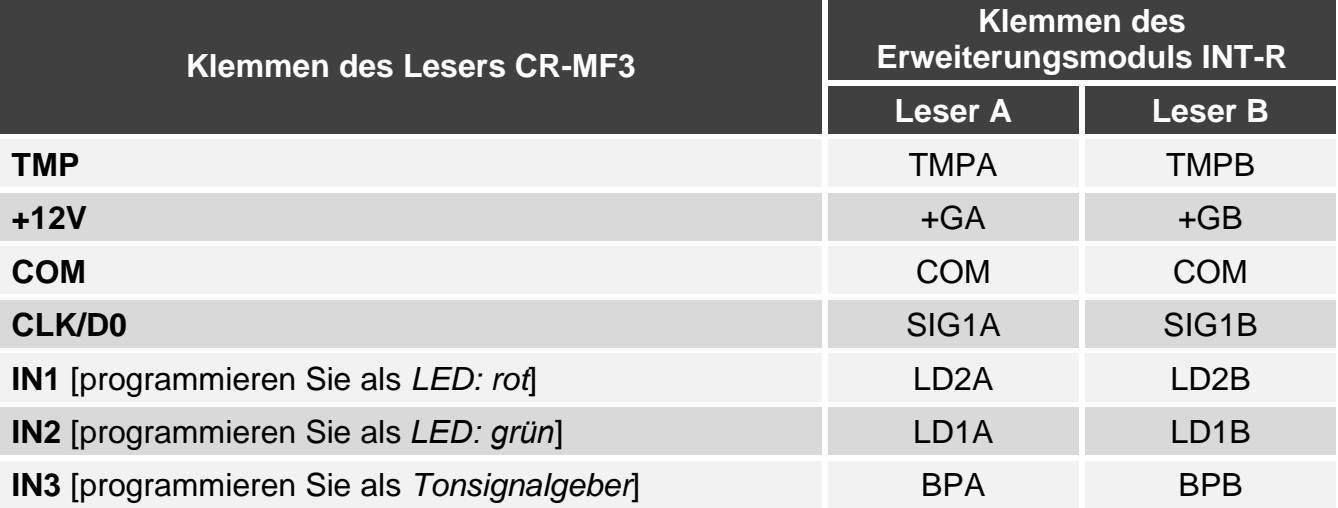

 $\mid i \mid$ *Wenn Sie die Eingänge IN1...IN3 anders programmieren als in der Tabelle empfohlen, werden die LED-Anzeigen oder die akustische Signalisierung anders funktionieren, als es in der Anleitung zum Erweiterungsmodul INT-R beschrieben ist. Informieren Sie die Benutzer über die Änderungen.*

#### <span id="page-31-1"></span>**Anschluss mittels Wiegand Interface**

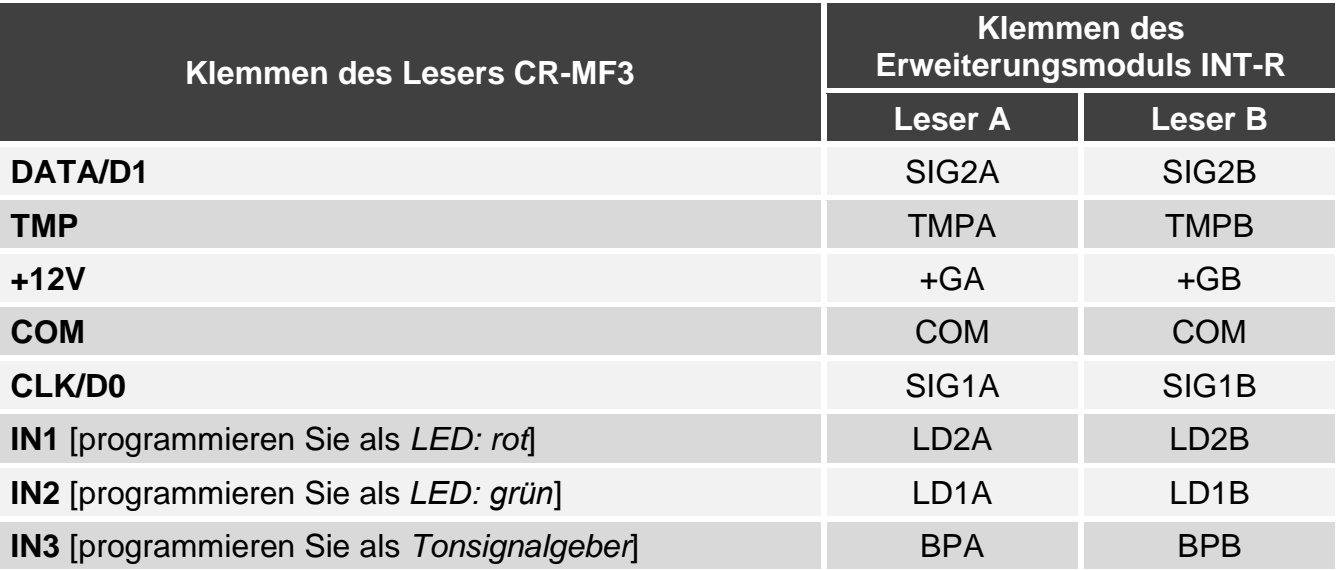

 $\boldsymbol{i}$ *Wenn Sie die Eingänge IN1...IN3 anders programmieren als in der Tabelle empfohlen, werden die LED-Anzeigen oder die akustische Signalisierung anders funktionieren, als es in der Anleitung zum Erweiterungsmodul INT-R beschrieben ist. Informieren Sie die Benutzer über die Änderungen.*

# <span id="page-32-0"></span>**5.2 Nutzung des Lesers im System INTEGRA**

Informationen zur Nutzung des Lesers finden Sie in der Anleitung des Erweiterungsmoduls INT-R.

Wenn das EM-Marin Interface genutzt wird, unterscheidet der Leser zwischen Annäherung und Hinhalten der Karte (die Karte muss in die Nähe des Lesers gebracht und 3 Sekunden lang gehalten werden). Der Leser mit Wiegand Interface reagiert nur auf die Annäherung der Karte.

# <span id="page-32-1"></span>**6. Leser im System ACCO**

# <span id="page-32-2"></span>**6.1 Installation im System ACCO**

Der Leser ist an einen der folgenden Türcontroller anzuschließen: ACCO-KP2, ACCO-KP-PS, ACCO-KP, ACCO-KPWG-PS oder ACCO-KPWG.

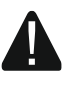

**Alle elektrischen Anschlüsse sind bei abgeschalteter Stromversorgung auszuführen.**

### <span id="page-32-3"></span>**6.1.1 Installation im Überblick**

### <span id="page-32-4"></span>**Anschluss mittels EM-Marin / Wiegand Interface**

Das EM-Marin Interface ermöglicht den Anschluss des Lesers an jeden der oben genannten Türcontroller. Das Wiegand Interface wird durch die Module ACCO-KP2, ACCO-KPWG-PS und ACCO-KPWG unterstützt.

- 1. Öffnen Sie das Gehäuse des Lesers.
- 2. Schließen Sie den Leser an den Computer an (S. [5\)](#page-6-0).
- 3. Programmieren Sie den Leser mit dem CR SOFT Programm.
	- 3.1. Erstellen Sie ein neues Projekt vom Typ *Online-System: INTEGRA/ACCO* (S. [12\)](#page-13-3) oder öffnen Sie ein existierendes Projekt.
	- 3.2. Stellen Sie eine Verbindung zwischen dem Programm und dem Gerät her (S. [14\)](#page-15-1).
	- 3.3. Programmieren Sie die Einstellungen der Wiegand-Schnittstelle, wenn diese verwendet werden soll (S. [15\)](#page-16-0).
	- 3.4. Programmieren Sie die Einstellungen der Karten (S. [16\)](#page-17-0).
	- 3.5. Programmieren Sie die Einstellungen des Lesers (S. [20\)](#page-21-0):
		- − wählen Sie *EM-Marin* oder *Wiegand* als Typ des zusätzlichen Interface (wählen Sie das Interface, welches den Türcontroller unterstützt, an welchen der Leser angeschlossen werden soll),
		- − programmieren Sie die übrigen Einstellungen.
- 4. Trennen Sie den Leser vom Computer.
- 5. Führen Sie die Kabel zur Stelle, an der Sie den Leser montieren wollen. Verwenden Sie gerade ungeschirmte Kabel.

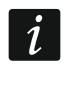

*Das Kabel zur Verbindung des Lesers mit dem Türcontroller kann bis zu 30 m lang sein.*

6. Montieren Sie den Leser und nehmen Sie ihn in Betrieb (S. [33\)](#page-34-0).

### <span id="page-32-5"></span>**Anschluss mittels RS-485-Bus (OSDP)**

Der RS-485-Bus ermöglicht den Anschluss des Lesers an den Türcontroller ACCO-KP2 (erforderliche Firmwareversion: 1.01 oder höher).

- 1. Öffnen Sie das Gehäuse des Lesers.
- 2. Schließen Sie den Leser an den Computer an (S. [5\)](#page-6-0).
- 3. Programmieren Sie den Leser mit dem CR SOFT Programm.
	- 3.1. Erstellen Sie ein neues Projekt vom Typ *Online-System: INTEGRA/ACCO* (S. [12\)](#page-13-3) oder öffnen Sie ein existierendes Projekt.
	- 3.2. Stellen Sie eine Verbindung zwischen dem Programm und dem Gerät her (S. [14\)](#page-15-1).
	- 3.3. Programmieren Sie die Einstellungen des OSDP-Protokolls (S. [15\)](#page-16-0).
	- 3.4. Programmieren Sie die Einstellungen der Karten (S. [16\)](#page-17-0).
	- 3.5. Programmieren Sie die Einstellungen des Lesers (S. [20\)](#page-21-0):
		- − wählen Sie *Nicht benutzt* als Typ des zusätzlichen Interfaces.
		- − programmieren Sie die übrigen Einstellungen.
- 4. Trennen Sie den Leser vom Computer.
- 5. Führen Sie die Kabel zur Stelle, an der Sie den Leser montieren wollen. Für den RS-485- Bus wird die Verwendung eines UTP-Kabels (ungeschirmte verdrillte Adernpaare) empfohlen. Für die anderen Verbindungen verwenden Sie gerade ungeschirmte Kabel.

*Der RS-485-Bus kann bis zu 1200 Meter lang sein.*

6. Montieren Sie den Leser und nehmen Sie ihn in Betrieb (S. [33\)](#page-34-0).

 $\boldsymbol{i}$ *Das Programm ACCO Soft in Version 1.9 (oder höher) ermöglicht die Programmierung aller erforderlichen Einstellungen (System ACCO NET). Wenn es verwendet werden soll, können Sie die Schritte 2-4 überspringen.*

### <span id="page-33-0"></span>**6.1.2 Klemmenbeschreibung für den Leser im ACCO System**

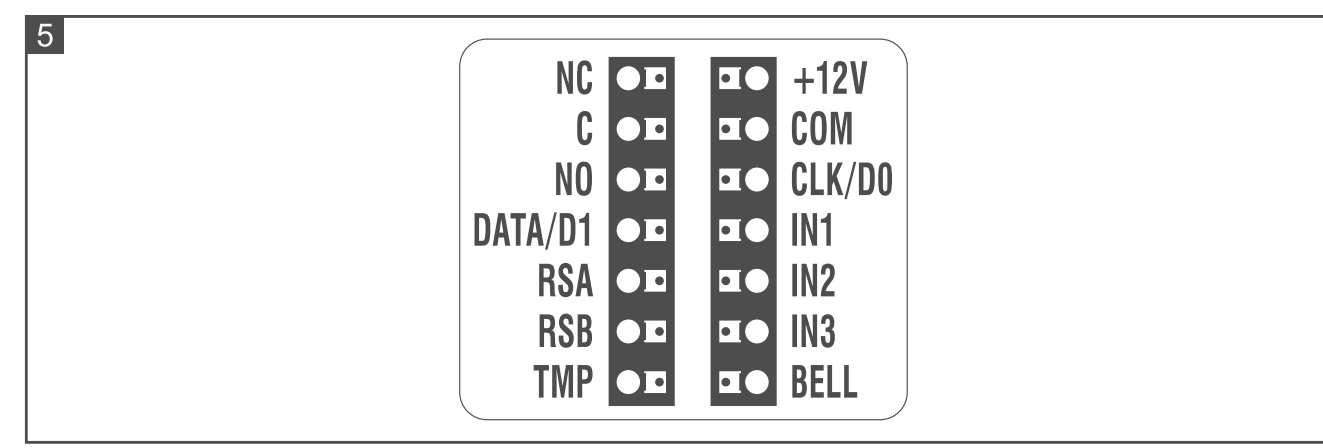

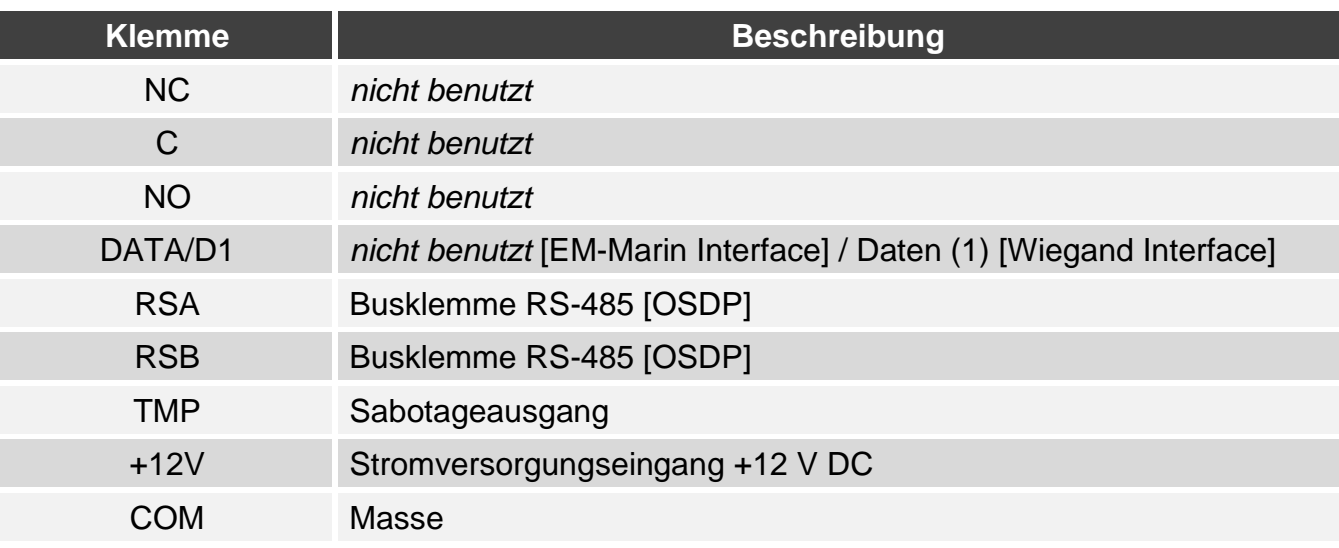

 $\boldsymbol{\eta}$ 

 $\boldsymbol{i}$ 

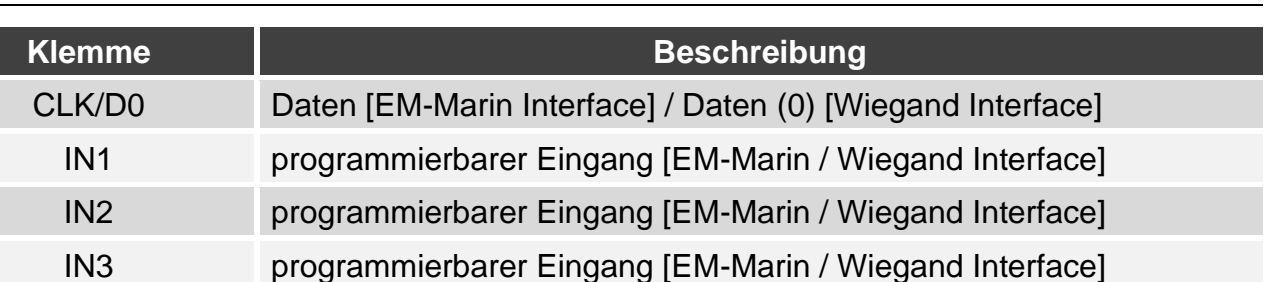

#### <span id="page-34-0"></span>**6.1.3 Montage des Lesers im System ACCO**

BELL *nicht benutzt*

- 1. Halten Sie das Gehäuseunterteil an die Wand und markieren Sie die Position der Montagelöcher.
- 2. Bohren Sie in der Wand Löcher für Montagedübel.
- 3. Führen Sie die Leitungen durch die Öffnung im Gehäuseunterteil.
- 4. Mit den Dübeln und Schrauben befestigen Sie das Gehäuseunterteil an der Wand. Die Dübeln sollen an die Montagefläche entsprechend angepasst werden (andere bei Beton und Ziegel, andere bei Gips oder Holz usw.).
- 5. Verbinden Sie die Klemmen des Lesers mit den Klemmen des Controllers (siehe ["Anschluss mittels EM-Marin Interface"](#page-34-1), ["Anschluss mittels Wiegand Interface"](#page-36-0) oder ["Anschluss mittels RS-485-Bus \(OSDP\)"](#page-37-0)).
- 6. Schließen Sie das Gehäuse des Lesers.
- 7. Schalten Sie die Stromversorgung des Lesers ein.

#### <span id="page-34-1"></span>**Anschluss mittels EM-Marin Interface**

#### *Anschluss an den Controller ACCO-KP-PS / ACCO-KP*

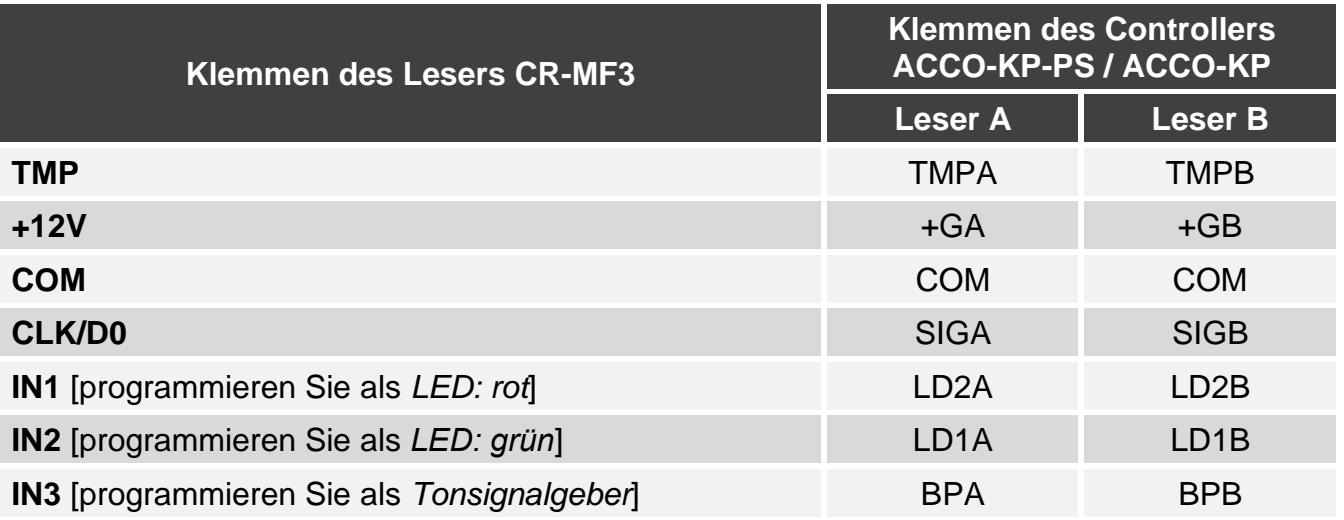

*Wenn Sie die Eingänge IN1...IN3 anders programmieren als in der Tabelle empfohlen, werden die LED-Anzeigen oder die akustische Signalisierung anders funktionieren, als es in der Anleitung zum Controller ACCO-KP-PS / ACCO-KP beschrieben ist. Informieren Sie die Benutzer über die Änderungen.*

# **Klemmen des Lesers CR-MF3 Klemmen des Controllers ACCO-KPWG-PS / ACCO-KPWG Leser A Leser B TMP** TMPA TMPB **+12V** +G **COM** COM COM **CLK/D0** SIG1A SIG1B **IN1** [programmieren Sie als *LED: rot*] LD2A LD2B **IN2** [programmieren Sie als *LED: grün*] LD1A LD1B **IN3** [programmieren Sie als *Tonsignalgeber*] BPA BPB

*Anschluss an den Controller ACCO-KPWG-PS / ACCO-KPWG*

*Wenn Sie die Eingänge IN1...IN3 anders programmieren als in der Tabelle empfohlen, werden die LED-Anzeigen oder die akustische Signalisierung anders funktionieren, als es in der Anleitung zum Controller ACCO-KPWG-PS / ACCO-KPWG beschrieben ist. Informieren Sie die Benutzer über die Änderungen.*

#### *Anschluss an den Controller ACCO-KP2*

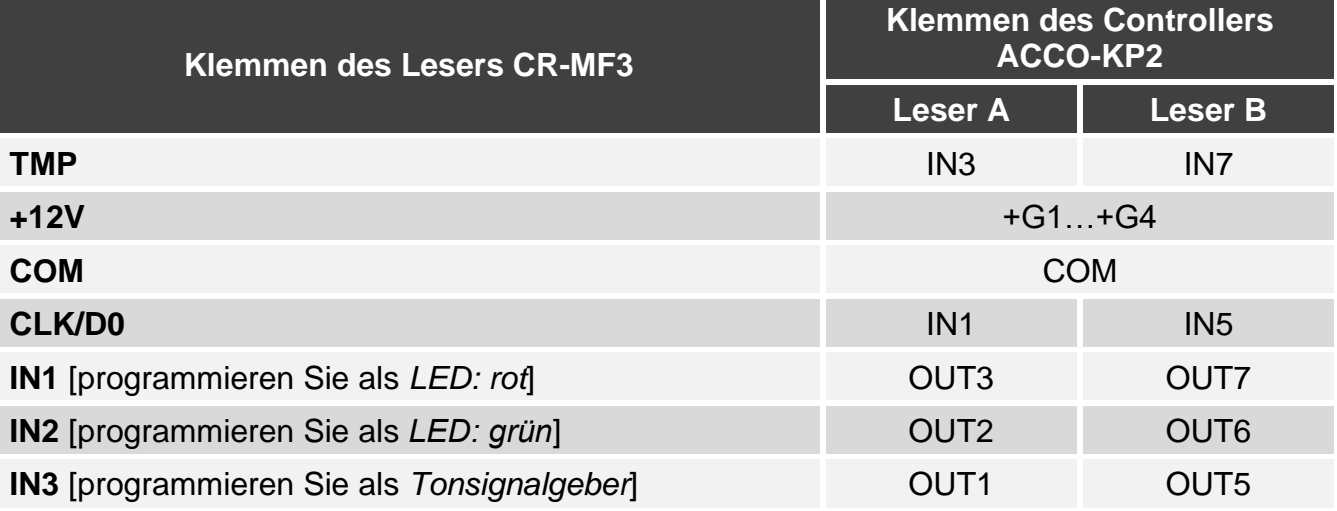

*Wenn Sie die Eingänge IN1...IN3 anders programmieren als in der Tabelle empfohlen, werden die LED-Anzeigen oder die akustische Signalisierung anders funktionieren, als es in der Anleitung zum Controller ACCO-KP2 beschrieben ist. Informieren Sie die Benutzer über die Änderungen.*

 $\boldsymbol{i}$ 

 $\boldsymbol{i}$ 

 $\mid i \mid$ 

 $\tilde{\mathbf{1}}$ 

#### <span id="page-36-0"></span>**Anschluss mittels Wiegand Interface**

#### *Anschluss an den Controller ACCO-KPWG-PS / ACCO-KPWG*

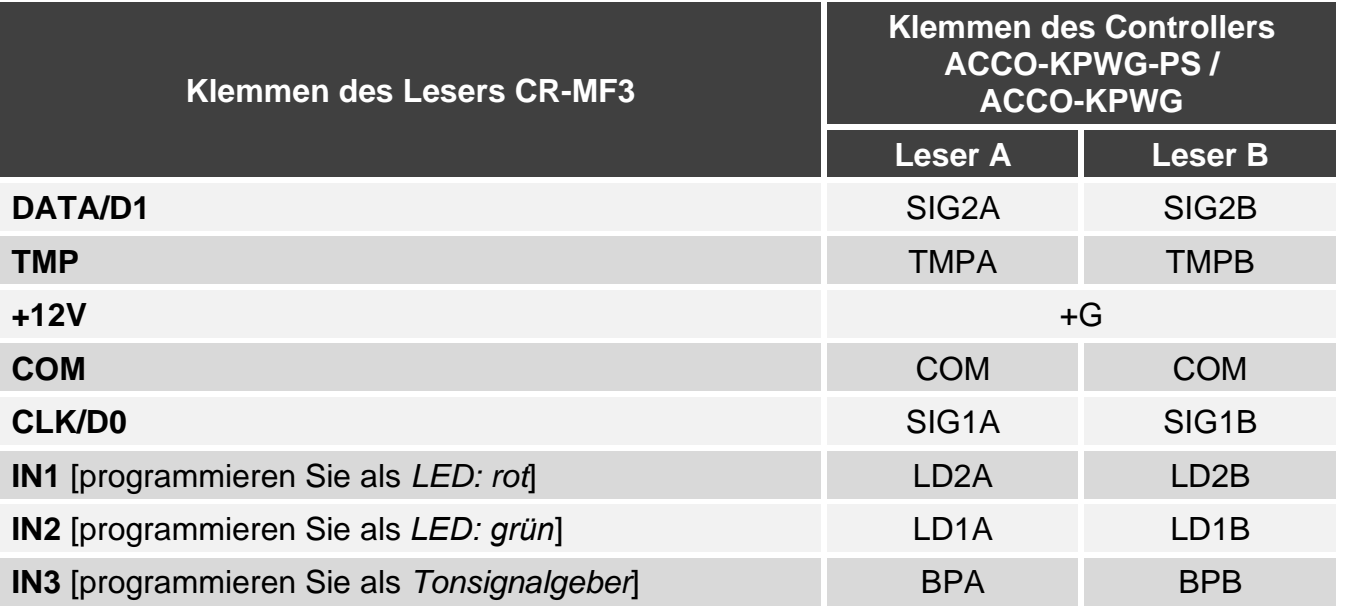

*Wenn Sie die Eingänge IN1...IN3 anders programmieren als in der Tabelle empfohlen, werden die LED-Anzeigen oder die akustische Signalisierung anders funktionieren, als es in der Anleitung zum Controller ACCO-KPWG-PS / ACCO-KPWG beschrieben ist. Informieren Sie die Benutzer über die Änderungen.*

#### *Anschluss an den Controller ACCO-KP2*

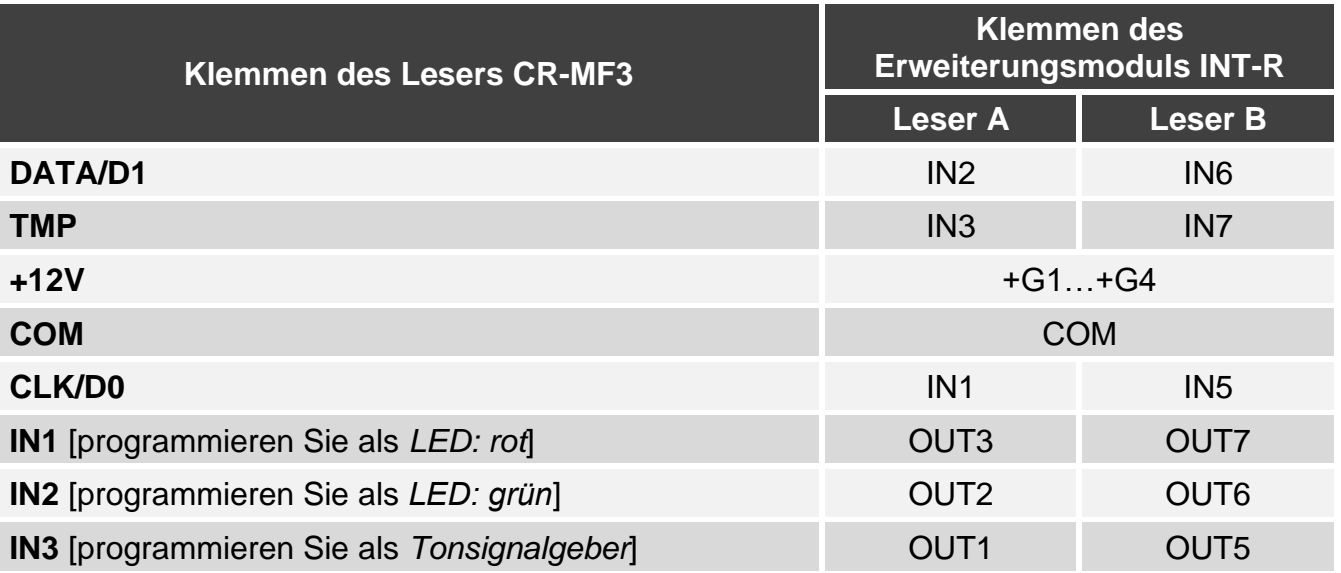

*Wenn Sie die Eingänge IN1...IN3 anders programmieren als in der Tabelle empfohlen, werden die LED-Anzeigen oder die akustische Signalisierung anders funktionieren, als es in der Anleitung zum Controller ACCO-KP2 beschrieben ist. Informieren Sie die Benutzer über die Änderungen.*

### <span id="page-37-0"></span>**Anschluss mittels RS-485-Bus (OSDP)**

Verbinden Sie die Klemme RSA des Lesers mit der Klemme A2 des Controllers, und die Klemme RSB – mit der Klemme B2 des Controllers. Verbinden Sie auch die Klemmen COM des Lesers und des Controllers miteinander.

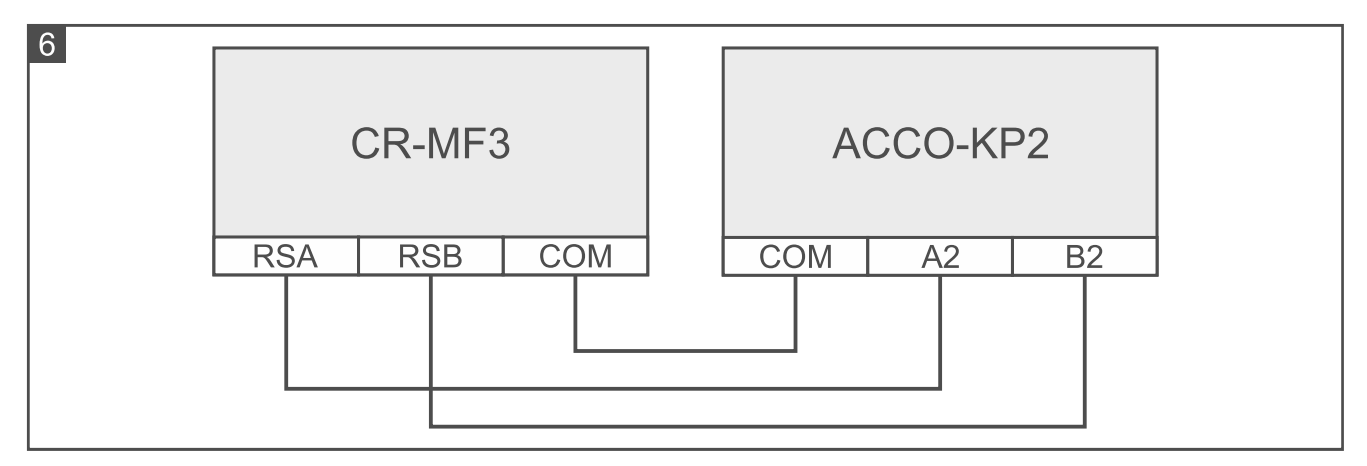

# <span id="page-37-1"></span>**6.2 Nutzung des Lesers im System ACCO**

Informationen zur Nutzung des Lesers finden Sie in den Anleitungen für Controller und Anleitungen für das System ACCO NET.

# <span id="page-37-2"></span>**7. Leser im System eines anderen Herstellers**

# <span id="page-37-3"></span>**7.1 Installation im System eines anderen Herstellers**

Der Leser ist an ein Gerät anzuschließen, welches das OSDP-Protokoll oder das Wiegand Interface unterstützt.

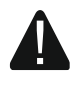

#### **Alle elektrischen Anschlüsse sind bei abgeschalteter Stromversorgung auszuführen.**

# <span id="page-37-4"></span>**7.1.1 Installation im Überblick**

- 1. Öffnen Sie das Gehäuse des Lesers.
- 2. Schließen Sie den Leser an den Computer an (S. [5\)](#page-6-0).
- 3. Programmieren Sie den Leser mit dem CR SOFT Programm.
	- 3.1. Erstellen Sie ein neues Projekt vom Typ *Online-System: Anderes* (S. [12\)](#page-13-3) oder öffnen Sie ein existierendes Projekt.
	- 3.2. Stellen Sie eine Verbindung zwischen dem Programm und dem Gerät her (S. [14\)](#page-15-1).
	- 3.3. Programmieren Sie die Einstellungen des OSDP- oder Wiegand-Protokolls (S. [15\)](#page-16-0).
	- 3.4. Programmieren Sie die Einstellungen der Karten (S. [16\)](#page-17-0).
	- 3.5. Programmieren Sie die Einstellungen des Lesers (S. [20\)](#page-21-0):
		- − wählen Sie *Nicht benutzt* als Typ des zusätzlichen Interface, wenn für den Anschluss der RS-485-Bus verwendet werden soll, oder *Wiegand*, wenn für den Anschluss die Wiegand-Schnittstelle verwendet werden soll.
		- − programmieren Sie die übrigen Einstellungen.
- 4. Trennen Sie den Leser vom Computer.

5. Führen Sie die Kabel zur Stelle, an der Sie den Leser montieren wollen. Für den RS-485- Bus wird die Verwendung eines UTP-Kabels (ungeschirmte verdrillte Adernpaare) empfohlen. Für die anderen Verbindungen verwenden Sie gerade ungeschirmte Kabel.

 $\vert i \vert$ 

*Der RS-485-Bus kann bis zu 1200 Meter lang sein.*

*Im Falle des Wiegand Interface kann das Kabel zur Verbindung des Lesers mit dem Gerät bis zu 30 m lang sein.*

6. Montieren Sie den Leser und nehmen Sie ihn in Betrieb (S. [33\)](#page-34-0).

#### <span id="page-38-0"></span>**7.1.2 Klemmenbeschreibung für den Leser im System eines anderen Herstellers**

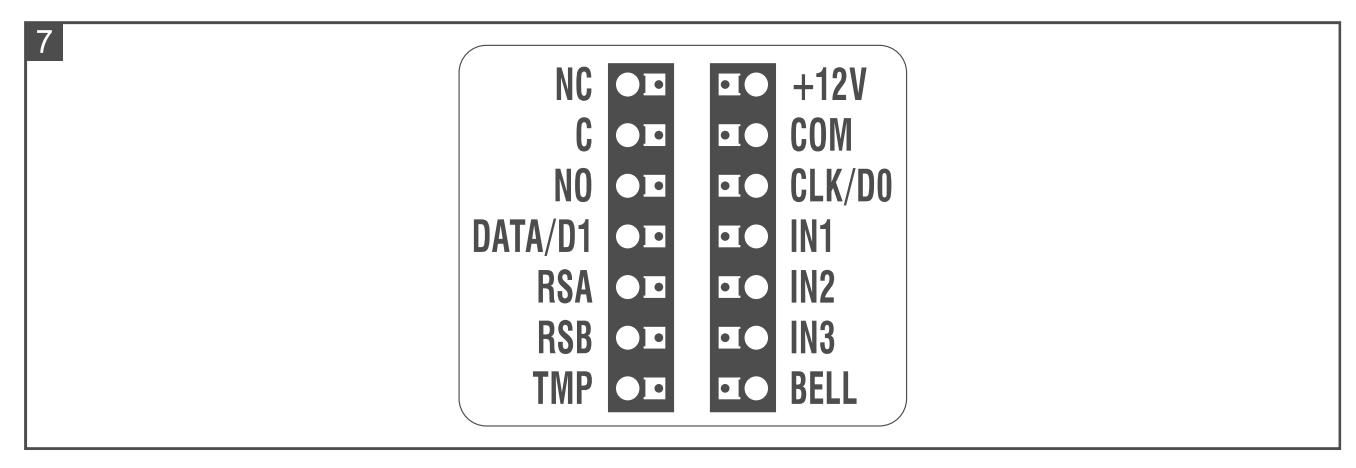

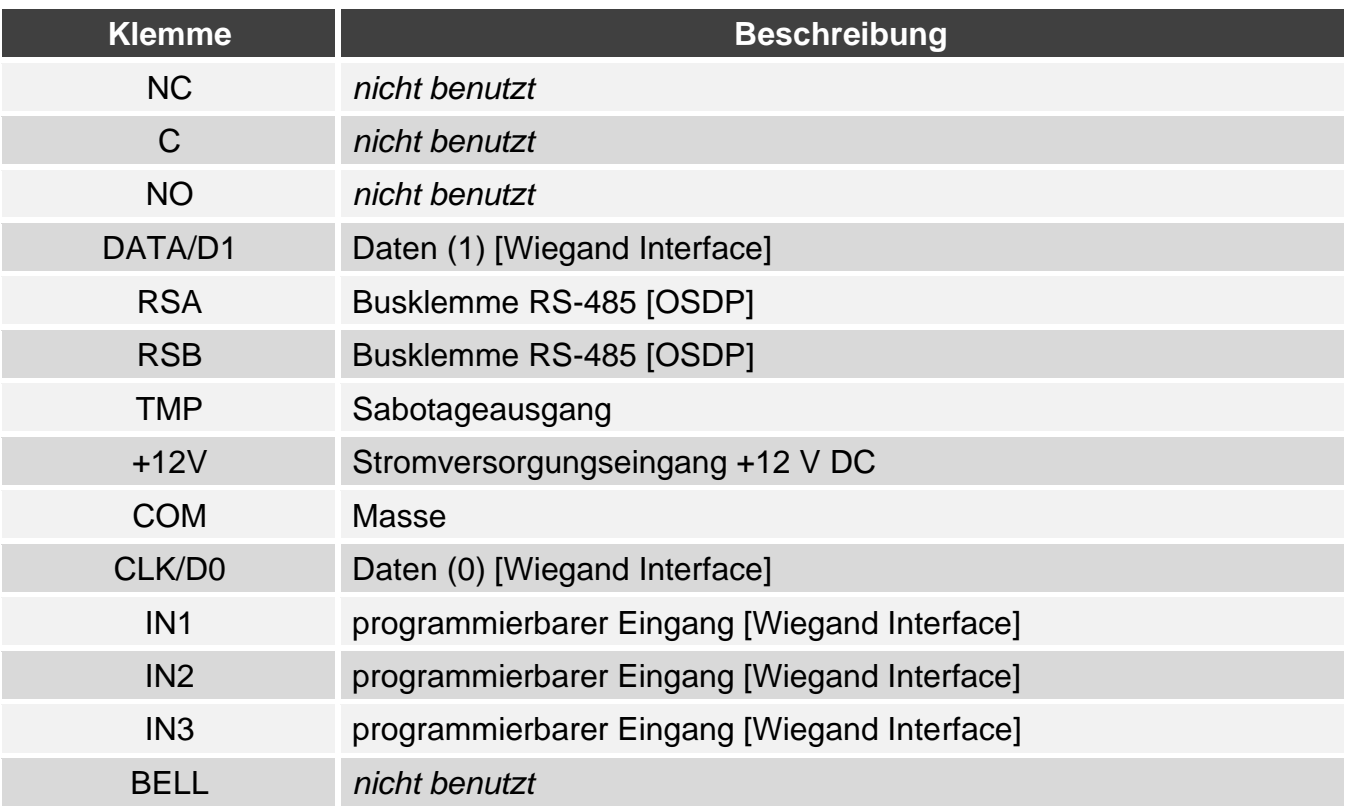

#### <span id="page-38-1"></span>**7.1.3 Montage des Lesers im System eines anderen Herstellers**

- 1. Halten Sie das Gehäuseunterteil an die Wand und markieren Sie die Position der Montagelöcher.
- 2. Bohren Sie in der Wand Löcher für Montagedübel.
- 3. Führen Sie die Leitungen durch die Öffnung im Gehäuseunterteil.
- 4. Mit den Dübeln und Schrauben befestigen Sie das Gehäuseunterteil an der Wand. Die Dübeln sollen an die Montagefläche entsprechend angepasst werden (andere bei Beton und Ziegel, andere bei Gips oder Holz usw.).
- 5. Schließen Sie den Leser entsprechend den Anforderungen des Systems an, in dem er betrieben werden soll.
- 6. Schließen Sie das Gehäuse des Lesers.
- 7. Schalten Sie die Stromversorgung des Lesers ein.

# <span id="page-39-0"></span>**8. Standalone-Zutrittskontroller**

# <span id="page-39-1"></span>**8.1 Eigenschaften**

- Unterstützung für bis zu 128 Proximity-Karten.
- Funktionen, die mittels Proximity-Karte ausgeführt werden:
	- Freigeben der Tür,
	- Dauersperrung / Dauerfreigabe der Tür.
- Möglichkeit, die Anzahl der Kartenverwendung festzulegen.

### <span id="page-39-2"></span>**8.2 Installation des Standalone-Zutrittskontrollers**

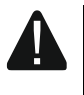

**Alle elektrischen Anschlüsse sind bei abgeschalteter Stromversorgung auszuführen.**

# <span id="page-39-3"></span>**8.2.1 Installation im Überblick**

- 1. Öffnen Sie das Gehäuse des Lesers.
- 2. Schließen Sie den Leser an den Computer an (S. [5\)](#page-6-0).
- 3. Programmieren Sie den Leser mit dem CR SOFT Programm.
	- 3.1. Erstellen Sie ein neues Projekt vom Typ *Autonomes System* (S. [12\)](#page-13-3) oder öffnen Sie ein existierendes Projekt.
	- 3.2. Stellen Sie eine Verbindung zwischen dem Programm und dem Gerät her (S. [14\)](#page-15-1).
	- 3.3. Programmieren Sie die Einstellungen der Karten (S. [16\)](#page-17-0).
	- 3.4. Programmieren Sie die Einstellungen des Lesers (S. [20\)](#page-21-0).
	- 3.5. Fügen Sie Benutzer hinzu (S. [24\)](#page-25-2).
- 4. Trennen Sie den Leser vom Computer.
- 5. Führen Sie die Kabel zur Stelle, an der Sie den Leser montieren wollen. Verwenden Sie gerade ungeschirmte Kabel.
- 6. Montieren Sie den Leser und nehmen Sie ihn in Betrieb (S. [33\)](#page-34-0).

#### $|8|$ NC OF  $+12V$ 00 **COM**  $\mathbf{C}$ 00  $\bullet$ CLK/DO NO OF 00 DATA/D1 OF 00 IN<sub>1</sub>  $IN2$ **RSA**  $\overline{\mathbf{O}}$ 00  $IN3$ **RSB**  $\bullet$  $\blacksquare$ **TMP BELL** IОD  $\blacksquare$

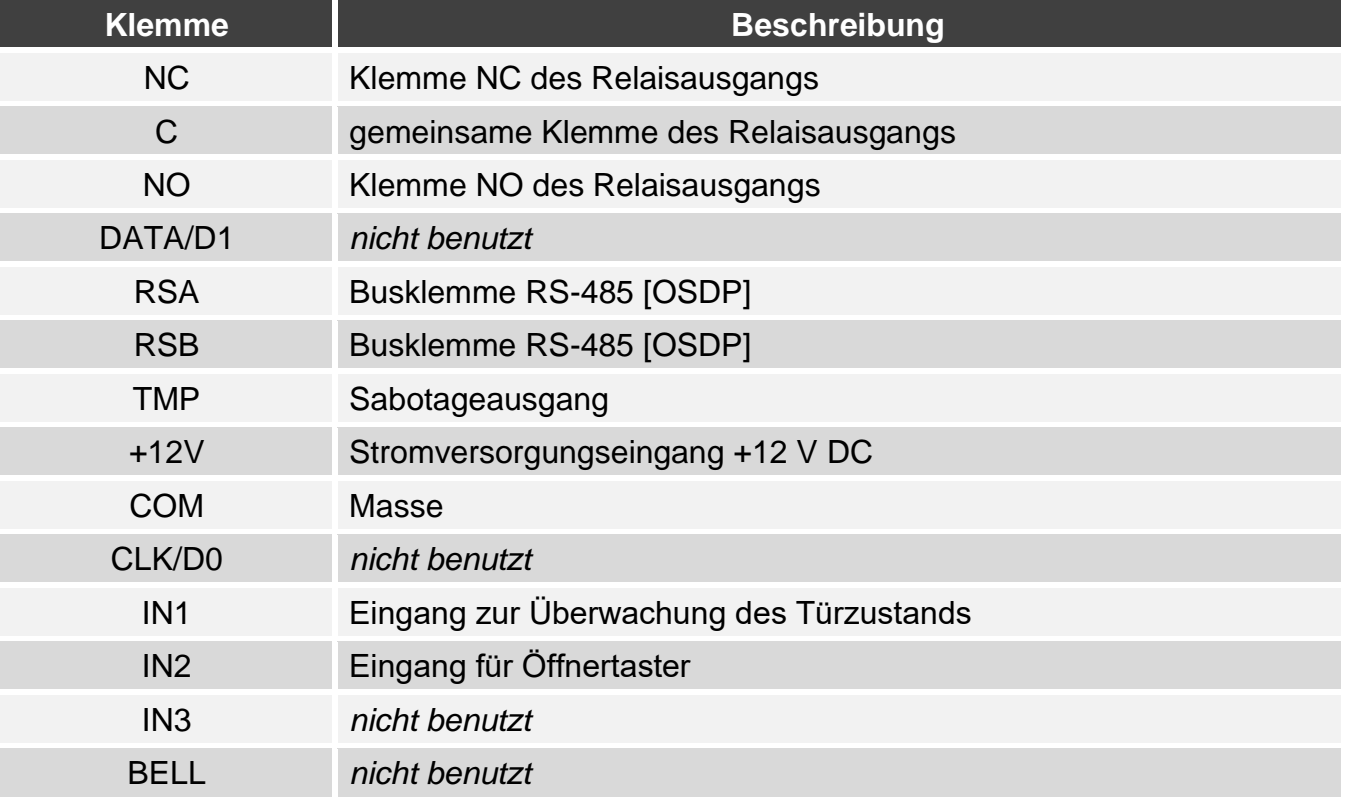

### <span id="page-40-1"></span>**8.2.3 Montage des Standalone-Zutrittskontrollers**

- 1. Öffnen Sie das Gehäuse des Lesers.
- 2. Halten Sie das Gehäuseunterteil an die Wand und markieren Sie die Position der Montagelöcher.
- 3. Bohren Sie in der Wand Löcher für Montagedübel.
- 4. Führen Sie die Leitungen durch die Öffnung im Gehäuseunterteil.
- 5. Mit den Dübeln und Schrauben befestigen Sie das Gehäuseunterteil an der Wand. Die Dübeln sollen an die Montagefläche entsprechend angepasst werden (andere bei Beton und Ziegel, andere bei Gips oder Holz usw.).

### <span id="page-40-0"></span>**8.2.2 Klemmenbeschreibung für den Standalone-Zutrittskontroller**

- 6. Schließen Sie einen elektromagnetischen Türschloss, eine Verriegelung oder einen anderen Aktor an den Relaisausgang wie in Abbildung 9 an. Je nach Typ der Einrichtung, verwenden Sie folgende Klemmen:
	- NC: NC und C,
	- − NO: NO und C.

*Es wird nicht empfohlen, den Aktor aus derselben Quelle wie der Leser zu speisen.*

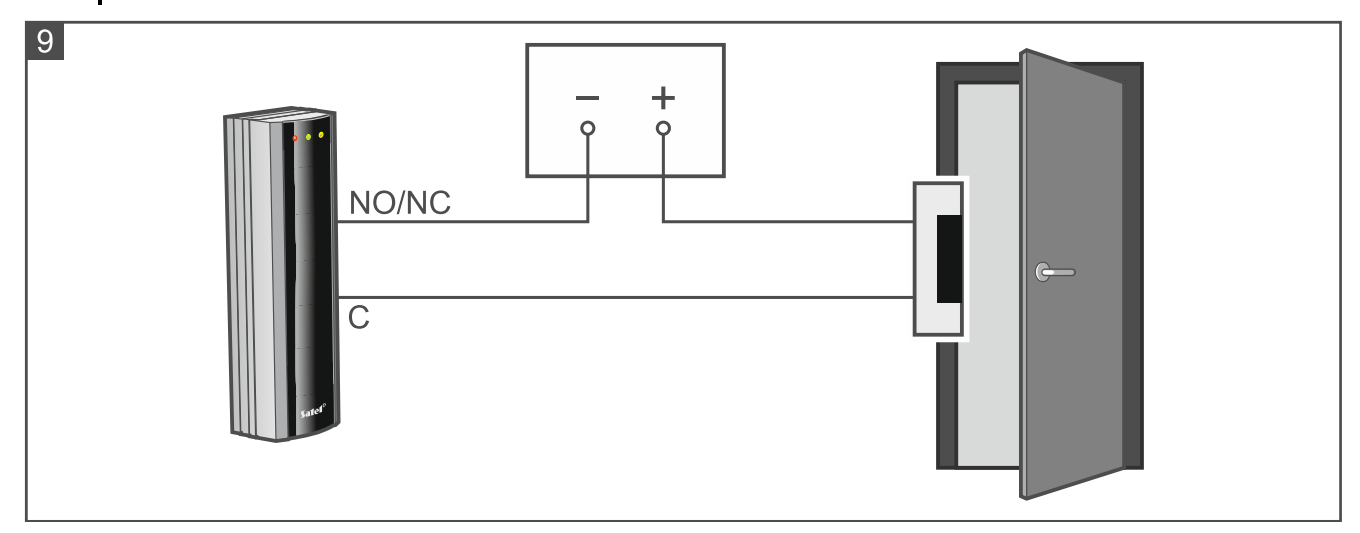

- 7. Wenn der Leser den Türzustand überwachen soll, schließen Sie den Türsensor an die Klemmen IN1 und COM an. Wenn der Leser den Türzustand nicht überwachen soll, programmieren Sie den Eingang IN1 als *Unbenutzt* (Programm CR SOFT).
- 8. Wenn der Öffnertaster verwendet werden soll, schließen Sie ihn an die Klemmen IN2 und COM an. Wenn kein Öffnertaster verwendet werden soll, programmieren Sie den Eingang IN2 als *Unbenutzt* (Programm CR SOFT).
- 9. Schließen Sie die Stromversorgung an die Klemmen +12V und COM an.
- 10.Schließen Sie das Gehäuse des Lesers.
- 11.Schalten Sie die Stromversorgung des Lesers ein.

# <span id="page-41-0"></span>**8.3 Nutzung des Standalone-Zutrittskontrollers**

Die Funktionen sind verfügbar, nachdem der Benutzer die Proximity-Karte verwendet hat. Die Benutzerverwaltung und das Hinzufügen von Proximity-Karten zu den Benutzern ist im Programm CR SOFT möglich (siehe ["Verwaltung von Benutzern"](#page-25-2) S. [24\)](#page-25-2).

Der Leser unterscheidet zwischen Annäherung und Hinhalten der Karte (die Karte muss in die Nähe des Lesers gebracht und 3 Sekunden lang gehalten werden).

# <span id="page-41-1"></span>**8.3.1 Alarme**

In folgenden Fällen signalisiert der Leser einen Alarm:

- gewaltsame Türöffnung (wenn der Türzustand kontrolliert ist siehe "Einstellungen des [Lesers"](#page-23-0) S. [22\)](#page-23-0),
- 3 Versuche, mit einer unbekannten Karte Zutritt zu erlangen,
- Sabotage des Moduls (bei aktivierter Option Sabotage siehe ["Einstellungen des Lesers"](#page-23-0) S. [22\)](#page-23-0).

Nach der Alarmauslösung wird die rote LED eingeschaltet und es wird ein Dauerton ertönen. Die Alarmsignalisierung dauert 10 Sekunden. Danach wird der Alarmspeicher signalisiert (blinkende rote LED). Die Verwendung der Karte durch einen beliebigen Benutzer wird den Alarm / Alarmspeicher löschen.

 $\tilde{\mathbf{1}}$ 

#### <span id="page-42-0"></span>**8.3.2 LED-Anzeigen**

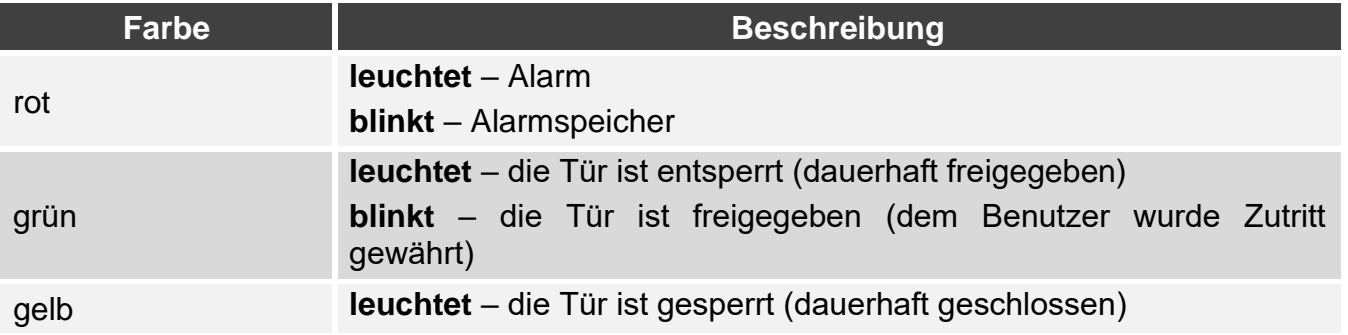

### <span id="page-42-1"></span>**8.3.3 Akustische Signalisierung**

*Der Errichter kann die akustische Signalisierung ausschalten.*

- **1 kurzer Ton** Freigabe der Tür (Erlangen des Zutritts).
- **2 kurze Töne**  Dauersperrung der Tür / Dauerfreigabe der Tür / Wiederherstellen des Normalbetriebs der Tür.
- **2 lange Töne** Zutritt verweigert (Karte nicht erkannt / Tür gesperrt) / Verweigerung der Funktionsausführung.

**Dauerton 10 Sekunden** – Alarm.

**Intermittierender Ton** – lange offene Tür.

#### <span id="page-42-2"></span>**8.3.4 Verfügbare Funktionen**

#### <span id="page-42-3"></span>**Freigeben der Tür**

Die Tür wird freigegeben, wenn Sie den Zutritt erlangen werden. Nach dem Freigeben der Tür können Sie die Tür öffnen. Informieren Sie sich bei Ihrem Errichter, wie viel Zeit Sie für die Türöffnung nach der Gewährung des Zutritts haben werden und nach welcher Zeit die Tür geschlossen werden sollte.

- 1. Nähern Sie die Karte an den Leser.
- 2. Wenn die grüne LED zu blinken beginnt, öffnen Sie die Tür.
- *Wenn der Türzustand kontrolliert ist und die Tür in der vorgegebenen Zeit nicht*   $\boldsymbol{\eta}$ *geschlossen wird, wird der Leser einen intermittierenden Ton ausgeben. Die Signalisierung der lange offenen Tür wird so lange andauern, bis die Tür geschlossen wird.*

#### <span id="page-42-4"></span>**Dauersperrung der Tür**

*Die Tür kann gesperrt werden, wenn der Türzustand kontrolliert ist.*

- 1. Vergewissern Sie sich, dass die Tür im Normalbetrieb und geschlossen ist.
- 2. Nähern Sie die Karte an den Leser und halten Sie sie. Wenn die Tür gesperrt wird, wird die gelbe LED eingeschaltet.

#### <span id="page-42-5"></span>**Dauerfreigabe der Tür**

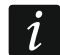

*Die Tür kann entsperrt werden, wenn der Türzustand kontrolliert ist.*

- 1. Nähern Sie die Karte an den Leser.
- 2. Wenn die grüne LED zu blinken beginnt, öffnen Sie die Tür.
- 3. Nähern Sie die Karte an den Leser und halten Sie sie. Wenn die Tür entsperrt wird, wird die grüne LED eingeschaltet.

#### <span id="page-43-0"></span>**Zurücksetzen der Tür auf Normalbetrieb**

Wenn die gelbe LED (Tür dauerhaft gesperrt) oder grüne LED (Tür dauerhaft freigegeben) eingeschaltet ist, nähern Sie die Karte an den Leser und halten Sie sie. Die Tür kehrt in den Normalbetrieb zurück. Die LED wird ausgeschaltet.

# <span id="page-43-1"></span>**9. Aktualisierung der Firmware**

- 1. Downloaden Sie von der Website support.satel.pl das Programm zur Aktualisierung der Firmware des Gerätes.
- 2. Starten Sie das heruntergeladene Programm.

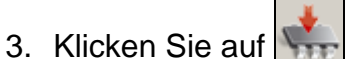

- 4. Im eingeblendeten Fenster zeigen Sie den COM-Port an, über welchen die Kommunikation mit dem Gerät erfolgt, und danach klicken Sie auf "OK".
- 5. Wenn das Fenster mit der Liste der durch das Programm erkannten Geräte angezeigt wird, wählen Sie das/die Gerät(e) aus, dessen/deren Firmware Sie aktualisieren wollen, und klicken Sie dann auf "OK".
- 6. Die Firmware des Gerätes / der Geräte wird aktualisiert.

# <span id="page-43-2"></span>**10. Technische Daten**

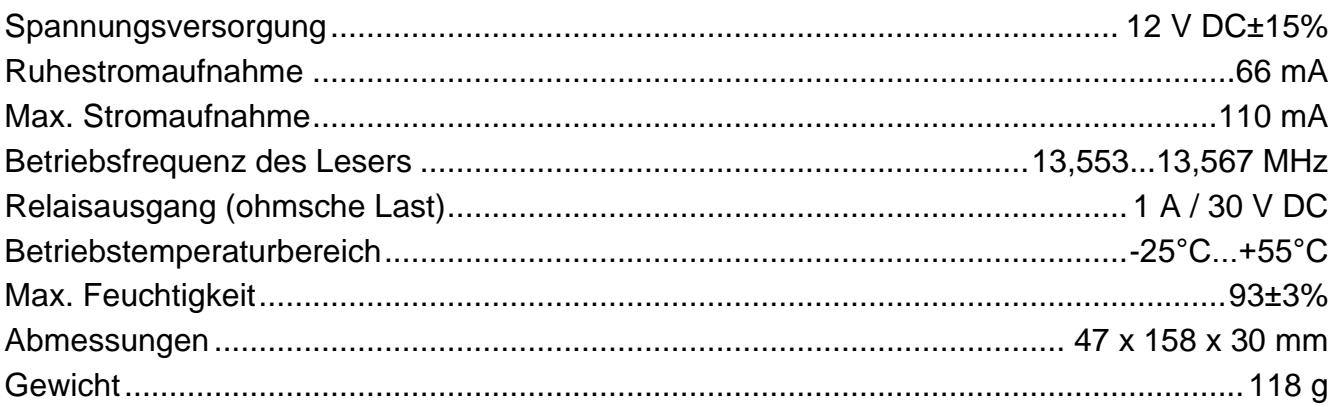